#### НАЦИОНАЛЬНЫЙ КЛИРИНГОВЫЙ **MOEX** ЦЕНТР

Департамент

Клиринга

sanaanans

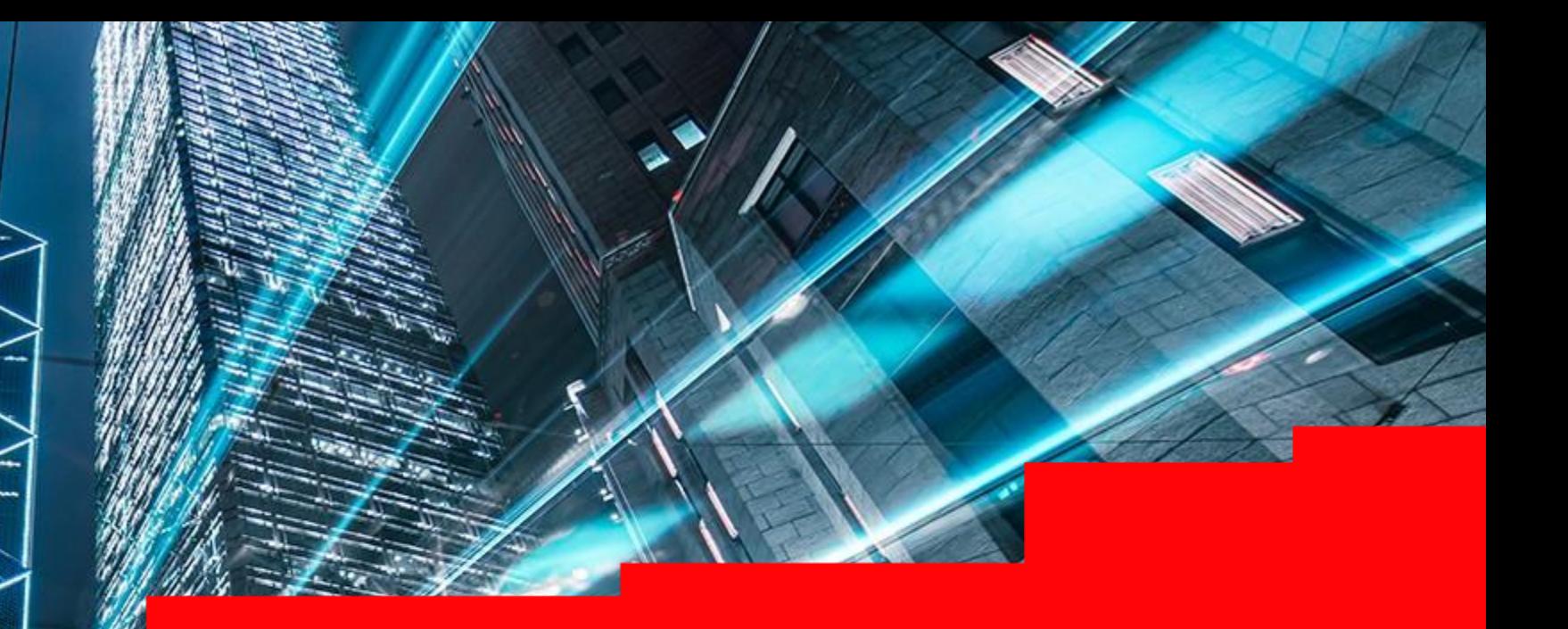

# **Работа в Клиринговом терминале**

### ОГЛАВЛЕНИЕ

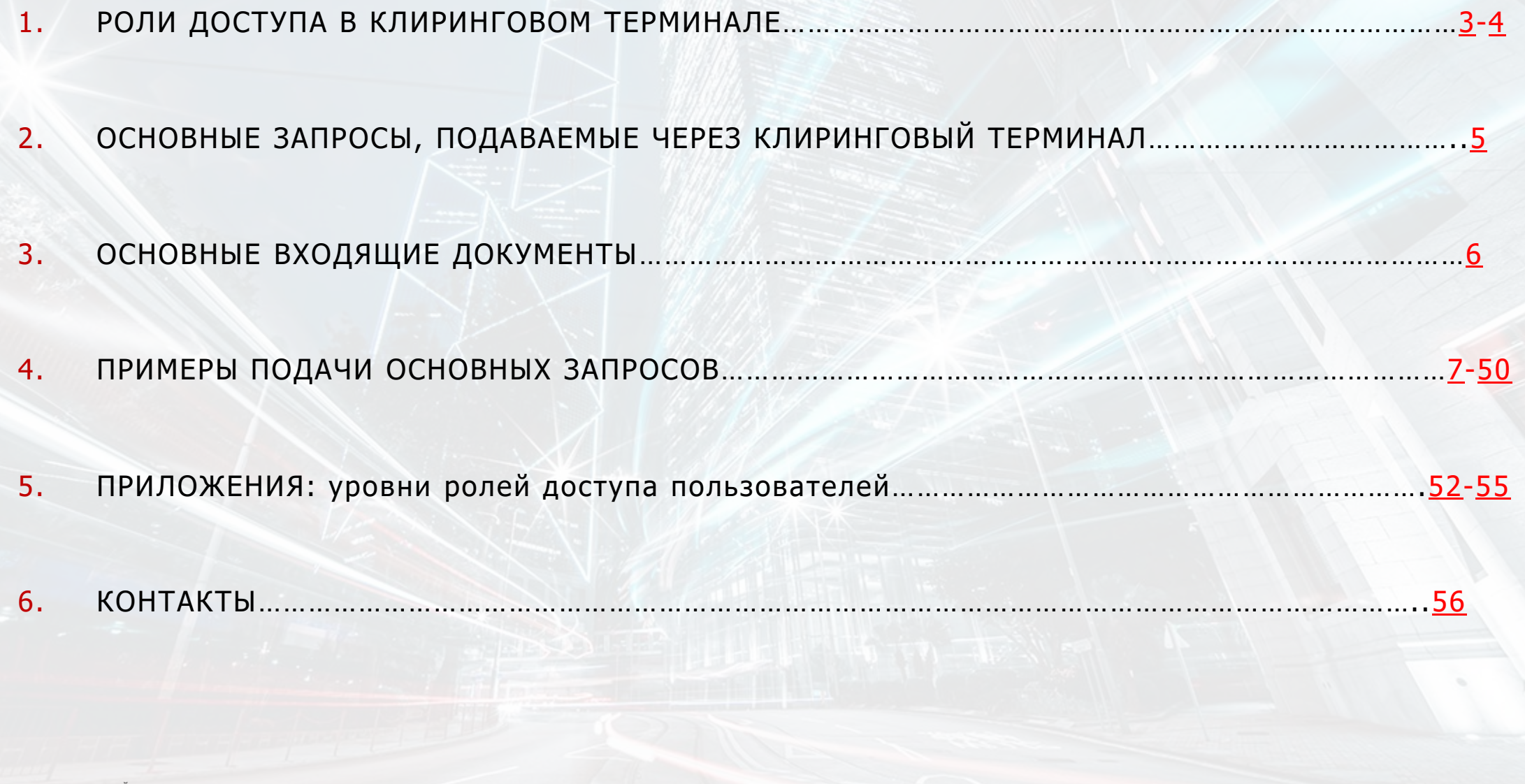

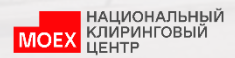

#### <span id="page-2-0"></span>РОЛИ ДОСТУПА РАЗГРАНИЧИВАЮТ ДОСТУП ПОЛЬЗОВАТЕЛЕЙ К РАЗЛИЧНЫМ РЕСУРСАМ ПРОГРАММЫ WEB UI КЛИРИНГОВОГО ТЕРМИНАЛА

(На бланке организации)

B HKO HKLI (AO)

#### ЗАПРОС О ДОСТУПЕ К КЛИРИНГОВОМУ ТЕРМИНАЛУ

(полное наименование Участника клиринга)

Уникод Участника клиринга:

В соответствии с Правилами клиринга Небанковской кредитной организации-центрального контрагента «Национальный Клиринговый Центр» (Акционерное общество) просим предоставить доступ к Клиринговому терминалу сотрудникам Участника клиринга (далее -Пользователь) с присвоением следующих прав доступа:

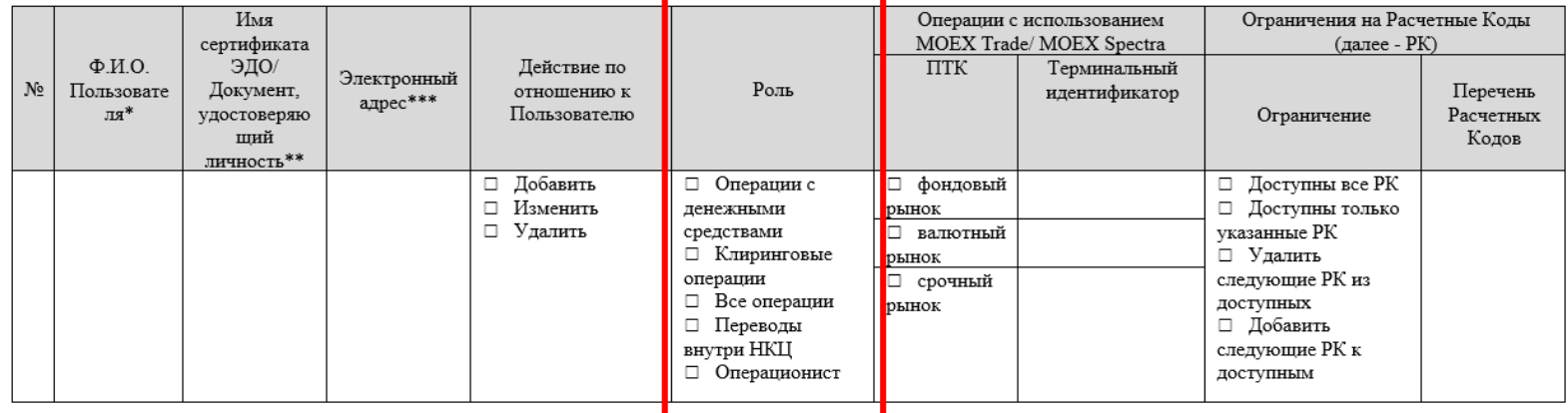

Настоящим подтверждаем, что владельцем Терминального идентификатора является соответствующий Пользователь.

#### Признак двойного контроля:\*\*\*\*

- □ Двойной контроль не требуется
- □ Установить / снять признак двойного контроля для следующих групп операций:
	- полько операции с денежными средствами
	- □ все операции

#### Добавление или замена данных о Пользователях:

□ Запрос предоставляется взамен предыдущего (доступ будут иметь только те Пользователи, которые указаны в настоящем запросе).

 $\rm H\rm J\rm H$ 

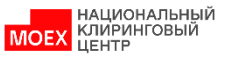

п Запрос предоставляется в дополнение к предыдущим запросам (изменения будут выполнены только относительно Пользователей, указанных в настоящем запросе).

### <span id="page-3-0"></span>РОЛИ ДОСТУПА РАЗГРАНИЧИВАЮТ ДОСТУП ПОЛЬЗОВАТЕЛЕЙ К РАЗЛИЧНЫМ РЕСУРСАМ ПРОГРАММЫ WEB UI КТ

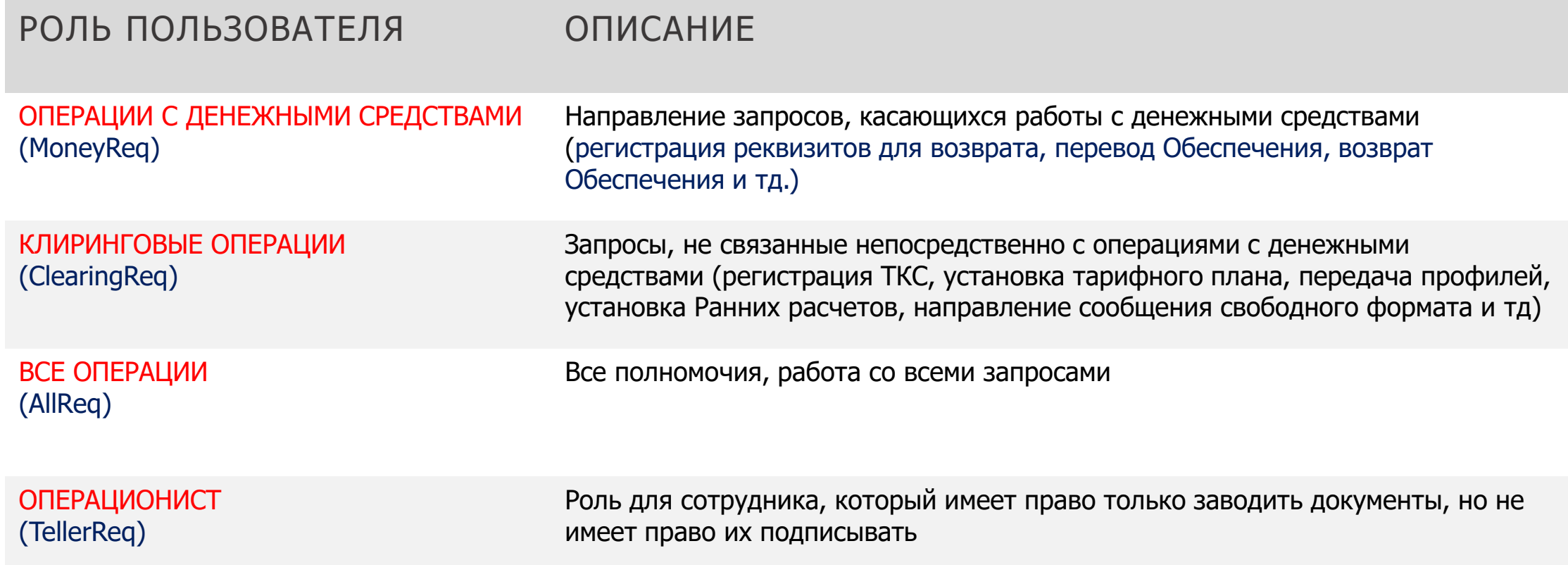

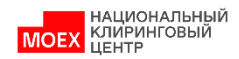

#### <span id="page-4-0"></span>ОСНОВНЫЕ ИСХОДЯЩИЕ ЗАПРОСЫ, ФОРМИРУЕМЫЕ КЛИРИНГОВЫМ ТЕРМИНАЛОМ

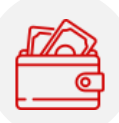

#### ЗАПРОСЫ, КАСАЮЩИЕСЯ РАБОТЫ С ДЕНЕЖНЫМИ СРЕДСТВАМИ

- Запрос на регистрацию реквизитов Счета для возврата обеспечения: в российских руб./[ин. валюте](#page-8-0) ([его изменение и](#page-11-0) аннулирование)
- Запрос на установление соответствия Счета для возврата обеспечения РК [\(и его отмена\)](#page-15-0)
- $\checkmark$  [Запрос](#page-16-0)/[постоянное поручение на возврат обеспечение](#page-20-0) ([и его отмена](#page-22-0))
- Создание шаблона запроса на возврат обеспечения (и его удаление/изменение)
- [Запрос](#page-22-0)/[постоянное поручение на депонирование](#page-25-0) (и его копирование[/отмена](#page-26-0))
- ✓ [Запрос на перевод обеспечения \(](#page-27-0)и его отмена)
- [Запрос на передачу профиля](#page-31-0)
- [Запрос](#page-45-0)/постоянное поручение на установку режима ранних [расчетов/раннего завершения торгов](#page-47-0)
- ◆ Запрос на дополнительный Отчет о движении денежных средств (CCX99) по РК

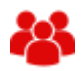

#### ДОСТУПНЫ ПОЛЬЗОВАТЕЛЯМ С РОЛЯМИ ДОСТУПА:

- TellerReq (без права подписи)
- **MoneyReq**
- AllReq

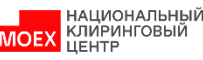

#### ЗАПРОСЫ, НЕ СВЯЗАННЫЕ НЕПОСРЕДСТВЕННО С ОПЕРАЦИЯМИ С ДЕНЕЖНЫМИ СРЕДСТВАМИ

- $\checkmark$  [Запрос на присвоение Расчетному коду признака Единый пул](#page-28-0)
- ✓ [Запрос на расширение области действия РК Единого пула](#page-30-0)
- ✓ [Запрос на передачу профилей активов \(](#page-31-0)и его отмена)
- [Запрос на открытие/закрытие Расчетного кода 2 уровня](#page-35-0)
- [Запрос на открытие/закрытие Расчетного кода 3 уровня](#page-36-0)
- Запрос на открытие ТКС для депозитов
- ✓ Текстовое сообщение свободного формата
- Запрос о выборе тарифного плана
- [Запрос на ограничение времени начала заключения сделок с](#page-41-0) Клиринговым центром
- Выбор Приоритетного ТКС для исполнения ОПС (и его отмена)

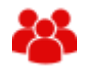

#### ДОСТУПНЫ ПОЛЬЗОВАТЕЛЯМ С РОЛЯМИ ДОСТУПА:

- TellerReq (без права подписи)
- Clea ringReq
- AllReq

Полный перечень исходящих запросов, формируемых Клиринговым терминалом, приведен в [Руководстве пользователя](https://www.nationalclearingcentre.ru/connector?cmd=file&target=B_XENsZWFyaW5nXNCj0YfQsNGB0YLQvdC40LrRgyDQutC70LjRgNC40L3Qs9CwXNCa0LvQuNGA0LjQvdCz0L7QstGL0Lkg0YLQtdGA0LzQuNC90LDQu1zQoNGD0LrQvtCy0L7QtNGB0YLQstC_PINC_S0L7Qu9GM0LfQvtCy0LDRgtC10LvRjyDQmtCiX9Cy0LXRgNGB0LjRjyAxLjYuMTQucGRm&_amp;t=1704806030)

### <span id="page-5-0"></span>КЛИРИНГОВЫЙ ТЕРМИНАЛ: ОСНОВНЫЕ ВХОДЯЩИЕ ДОКУМЕНТЫ

- ✓ **Авизо** извещение об операции по счету обеспечения РК
- ✓ **Выписка** выписка по счету обеспечения
- ✓ **Проценты по депозитам** отчет о начисленных и выплаченных процентах по депозитным договорам
- **Обеспечение под стресс** Уведомление о минимальном размере Обеспечения под стресс

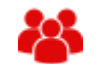

#### ДОСТУПНЫ ПОЛЬЗОВАТЕЛЯМ С РОЛЯМИ ДОСТУПА:

- TellerReq
- **MoneyReq**
- AllReq

✓ **Квитанция** – результат обработки запроса в учетной системе НКЦ

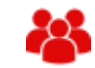

#### ДОСТУПНА ПОЛЬЗОВАТЕЛЯМ С РОЛЯМИ ДОСТУПА:

• В соответствии с разрешением на доступ к типу исходного документа квитанции

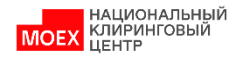

### <span id="page-6-0"></span>ЗАПРОС НА РЕГИСТРАЦИЮ РЕКВИЗИТОВ СЧЕТА ДЛЯ ВОЗВРАТА ОБЕСПЕЧЕНИЯ В РОССИЙСКИХ РУБЛЯХ (1/2)

- 1. В главном меню выбрать **Справочники**
- 2. Затем **Реквизиты для возврата**
- 3. Нажать **Добавить реквизиты**

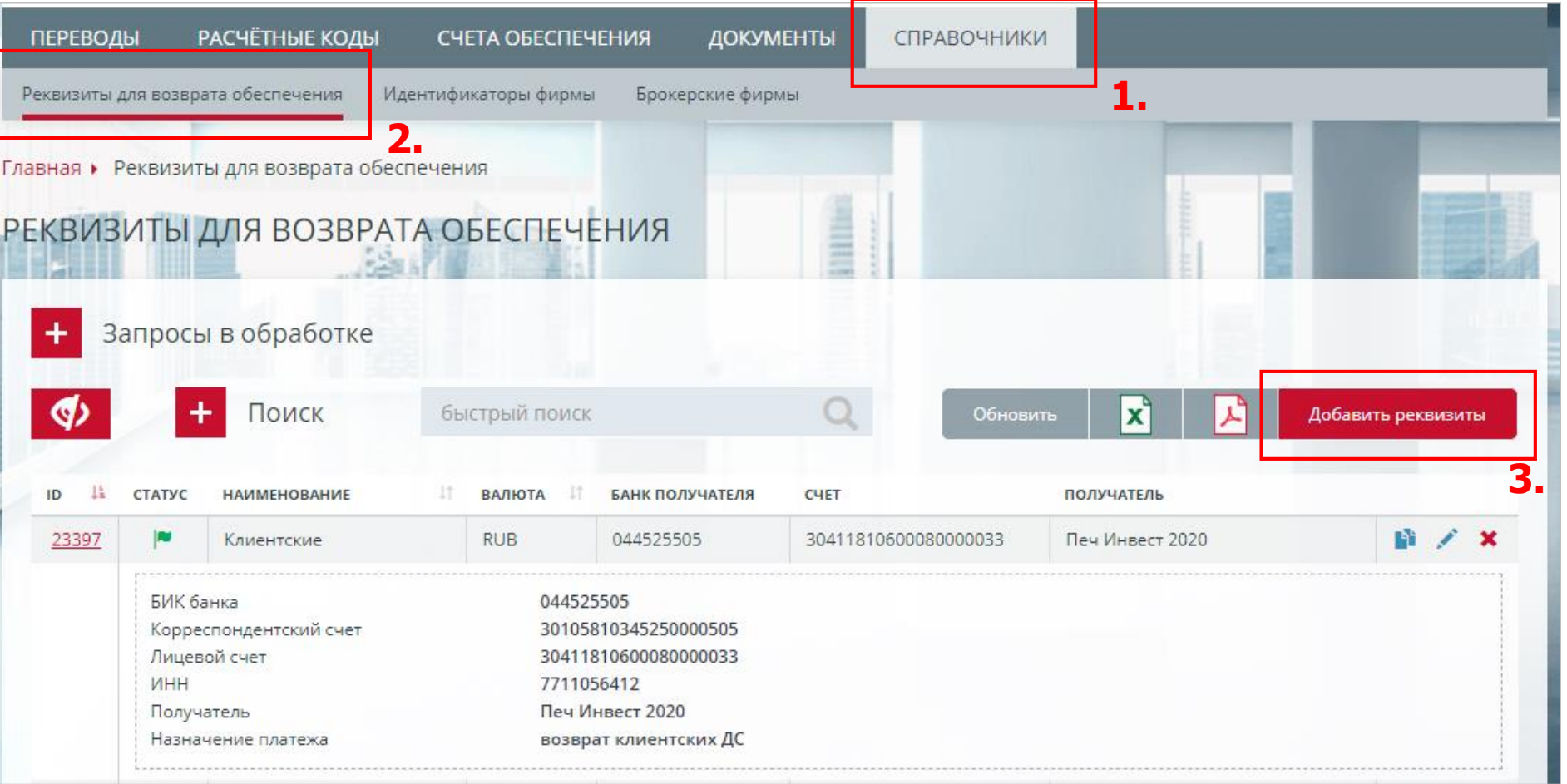

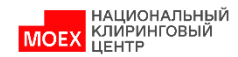

#### ЗАПРОС НА РЕГИСТРАЦИЮ РЕКВИЗИТОВ СЧЕТА ДЛЯ ВОЗВРАТА ОБЕСПЕЧЕНИЯ В РОССИЙСКИХ РУБЛЯХ (2/2)

- 1. Выберите **Валюту**
- 2. Задайте **Наименование**
- 3. Заполните **Реквизиты счета для возврата**
- 4. Клиент необязательное поле
- 5. Назначение платежа необязательное поле
- 6. Нажмите кнопку **Подписать и сохранить**

**Внимание**: реквизиты регистрируются **без привязки к Расчетному коду**.

Для осуществления возврата обеспечения необходимо привязать реквизиты к Расчетному коду.

Для установления такого соответствия используйте Запрос на установление соответствия Счета для возврата обеспечения Расчетному коду

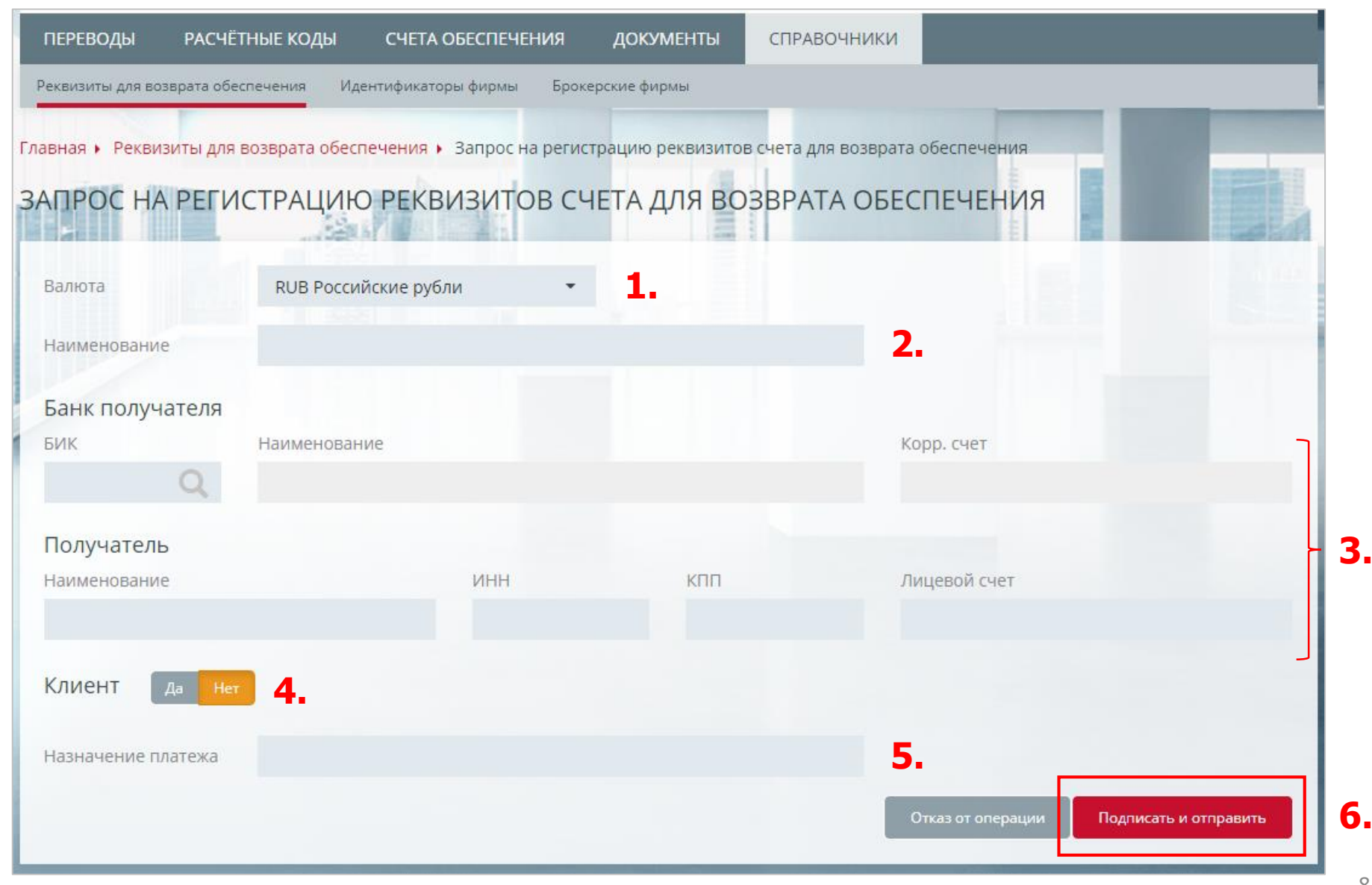

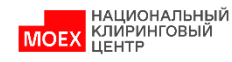

### <span id="page-8-0"></span>ЗАПРОС НА РЕГИСТРАЦИЮ РЕКВИЗИТОВ СЧЕТА ДЛЯ ВОЗВРАТА В ИНОСТРАННОЙ ВАЛЮТЕ (1/2)

- 1. Выберите **Валюту**
- 2. Задайте **Наименование**
- 3. Заполните блок **Бенефициар (поле 58)**
- 4. При необходимости выберите **Да** и заполните блок **Банк бенефициара (поле 57)**
- 5. При необходимости выберите **Да** и заполните блок **Банк-посредник**
- 6. При необходимости выберите **Да** и заполните блок **Клиент бенефициара**
- 7. Назначение платежа необязательное поле
- 8. Нажмите кнопку **Подписать и сохранить**

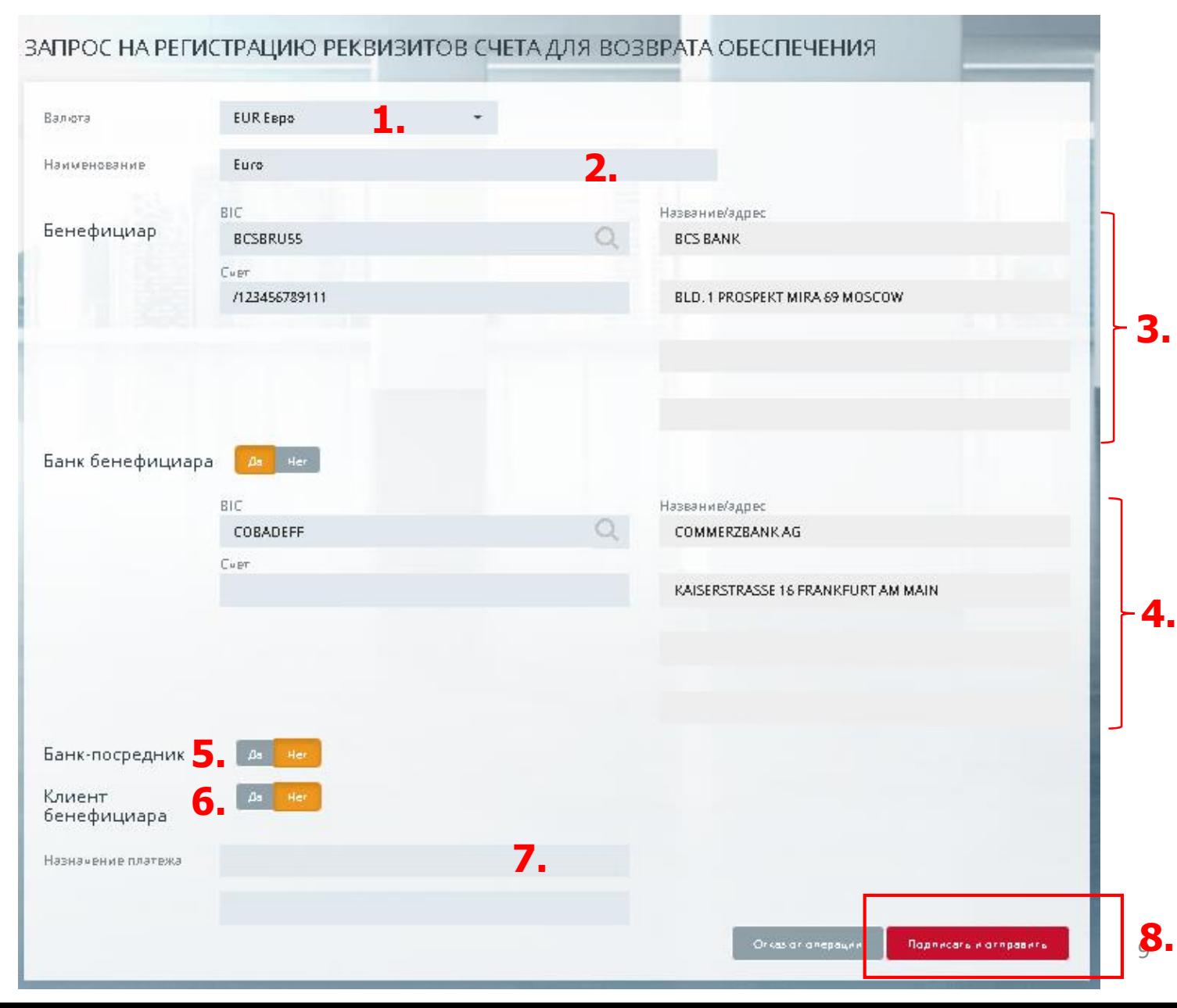

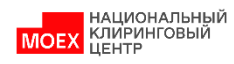

### ЗАПРОС НА РЕГИСТРАЦИЮ РЕКВИЗИТОВ СЧЕТА ДЛЯ ВОЗВРАТА В ИНОСТРАННОЙ ВАЛЮТЕ (2/2)

Для просмотра зарегистрированных реквизитов:

- 1. В главном меню выбрать **Справочники**
- 2. Затем **Реквизиты для возврата обеспечения**

**Внимание**: реквизиты регистрируются **без привязки к Расчетному коду**.

Для осуществления возврата обеспечения необходимо привязать реквизиты к Расчетному коду.

Для установления такого соответствия используйте Запрос на установление соответствия Счета для возврата обеспечения Расчетному коду

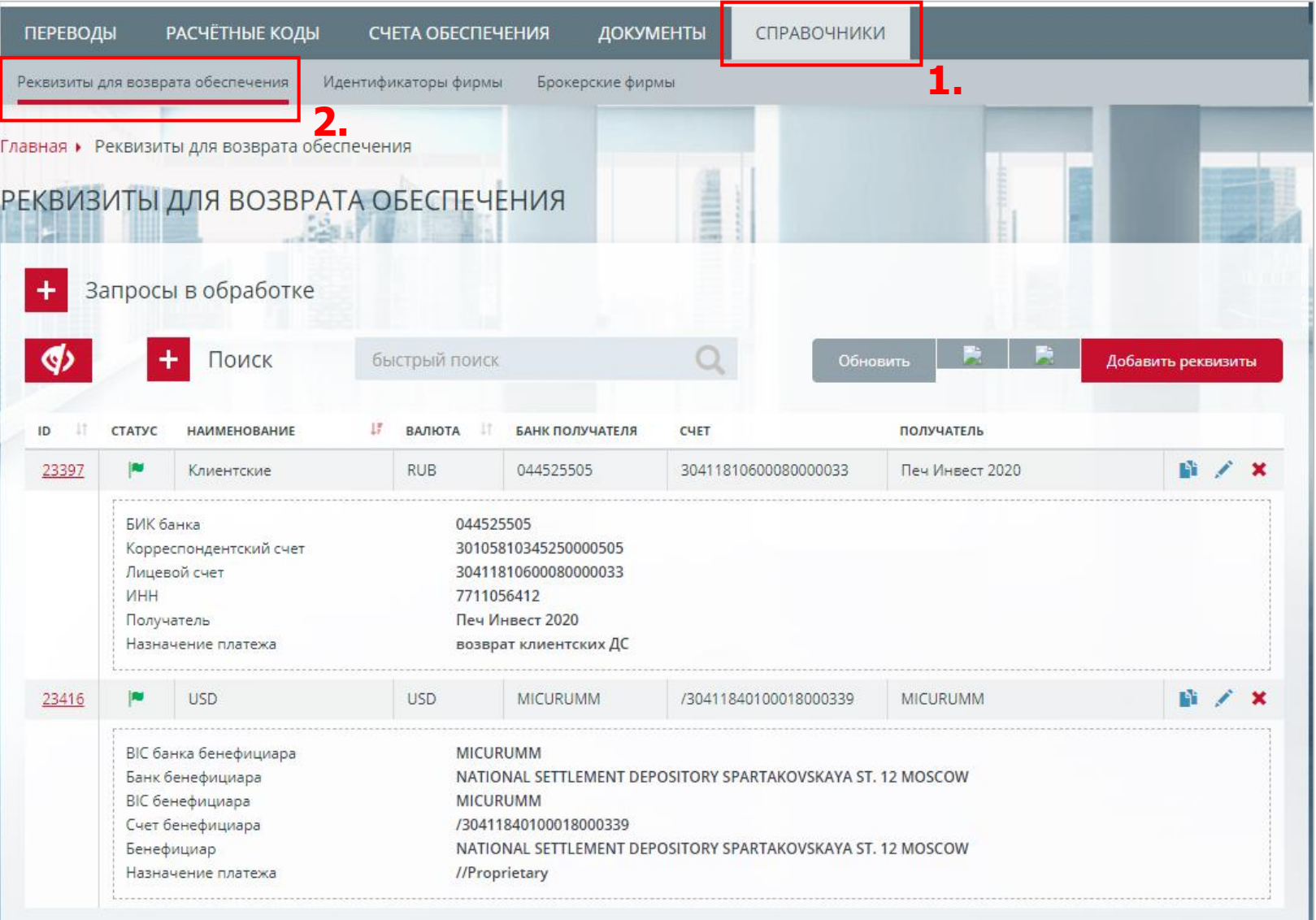

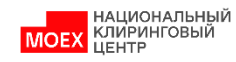

#### ЗАПРОС НА РЕГИСТРАЦИЮ РЕКВИЗИТОВ СЧЕТА ДЛЯ ВОЗВРАТА В ИНОСТРАННОЙ ВАЛЮТЕ: ОПЦИЯ A И ОПЦИЯ D

Опции полей (A или D) это способ идентификации страны в конкретном поле заполняемого запроса

#### **Опция А: идентификация страны идет по коду (BIC)**

#### ПЕРЕВОДЫ **РАСЧЁТНЫЕ КОДЫ** СЧЕТА ОБЕСПЕЧЕНИЯ ДОКУМЕНТЫ СПРАВОЧНИКИ СПРАВОЧНИКИ **ПЕРЕВОДЫ РАСЧЁТНЫЕ КОДЫ** СЧЕТА ОБЕСПЕЧЕНИЯ ДОКУМЕНТЫ Persusure and sosspata oferneyeung Торговые идентификаторы Брокерские фирмы Реквизиты для возврата обеспечения Торговые идентификаторы Брокерские фирмы Главная • Реквизиты для возврата обеспечения • Запрос на регистрацию реквизитов счета для возврата обеспечения Главная ▶ Реквизиты для возврата обеспечения ▶ Запрос на регистрацию реквизитов счета для возврата обеспечения ЗАПРОС НА РЕГИСТРАЦИЮ РЕКВИЗИТОВ СЧЕТА ДЛЯ ВОЗВРАТА ОБЕСПЕЧЕНИЯ ЗАПРОС НА РЕГИСТРАЦИЮ РЕКВИЗИТОВ СЧЕТА ДЛЯ ВОЗВРАТА ОБЕСПЕЧЕНИЯ Валюта **КZT Казахский тенге**  $\star$ Валюта **КZT Казахский тенге** Наименование Name Наименование Name BIC Название/адрес BIC 58 Бенефициар 58 Бенефициар **BIC NAME**  $\Omega$ выбирается из выпадающего списка подтягивается автоматически Счет **ADDRESS** подтягивается автоматически example Russia, Moscow

#### Ниже пример заполнения 58 поля с выбором **ОПЦИИ А**

#### **Опция D: идентификация страны идет по наименованию и адресу**

Ниже пример заполнения 58 поля с выбором **ОПЦИИ D**

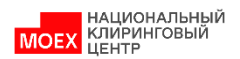

#### <span id="page-11-0"></span>ЗАПРОС НА ИЗМЕНЕНИЕ РЕКВИЗИТОВ СЧЕТА ДЛЯ ВОЗВРАТА ОБЕСПЕЧЕНИЯ

- 1. В главном меню выбрать **Справочники**
- 2. Затем **Реквизиты для возврата обеспечения**
- 3. Нажать на **значок карандаша**
- 4. В открывшейся форме **Запроса на изменение реквизитов Счета для возврата обеспечения** изменить необходимые поля
- 5. Нажать **Подписать и отправить**

**Внимание**: данный запрос можно использовать при необходимости изменении Наименования реквизитов, чтобы дать реквизитам более удобное, «говорящее» наименование.

**НАЦИОНАЛЬНЫЙ** КЛИРИНГОВЫЙ

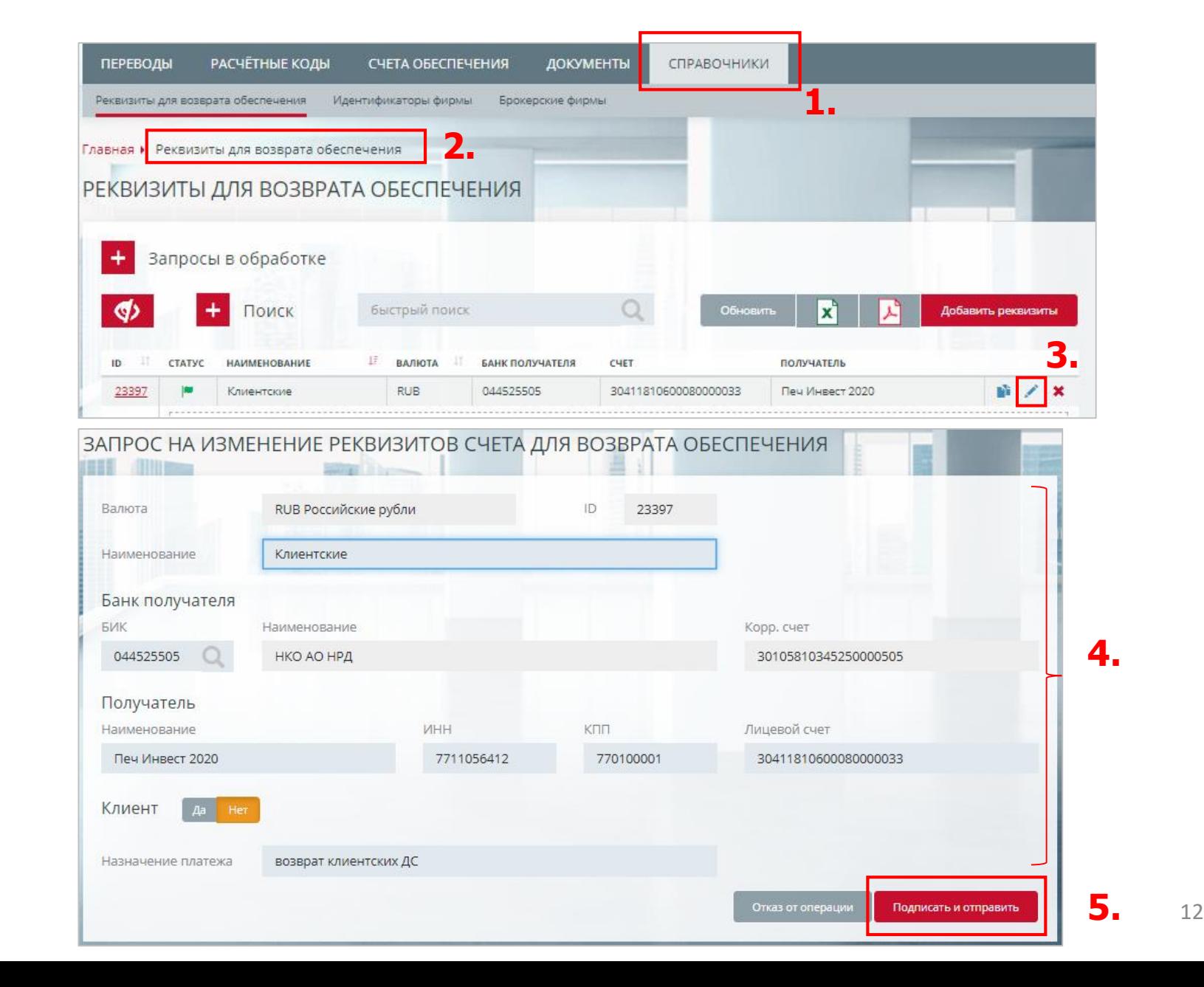

#### ЗАПРОС НА РЕГИСТРАЦИЮ РЕКВИЗИТОВ СЧЕТА ДЛЯ ВОЗВРАТА: ОСОБЕННОСТИ СТАТУСНОЙ МОДЕЛИ

- ✓ Статус «на утверждении» запрос зарегистрирован на стороне НКЦ, находится на рассмотрении профильными подразделениями
- $\checkmark$  Статус «не активен» (доступен фильтр "Показывать неактивные" по умолчанию значение "Нет")
- ◆ В случае отказа в утверждении реквизитов на стороне учетной системы НКЦ квитанция на запрос будет содержать код ошибки = 226 и обоснование отказа в поле "Диагностическое сообщение"

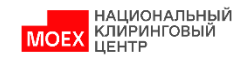

#### <span id="page-13-0"></span>ЗАПРОС НА УСТАНОВЛЕНИЕ СООТВЕТСТВИЯ СЧЕТА ДЛЯ ВОЗВРАТА ОБЕСПЕЧЕНИЯ РАСЧЕТНОМУ КОДУ (1/2)

- 1. В главном меню выбрать **Расчетные коды**
- 2. Затем выбрать **Расчетный код**, которому необходимо установить соответствие с реквизитами Счета для возврата
- 3. В карточке выбранного Расчетного кода перейти во вкладку **Реквизиты**
- 4. Нажать **Добавить соответствие**

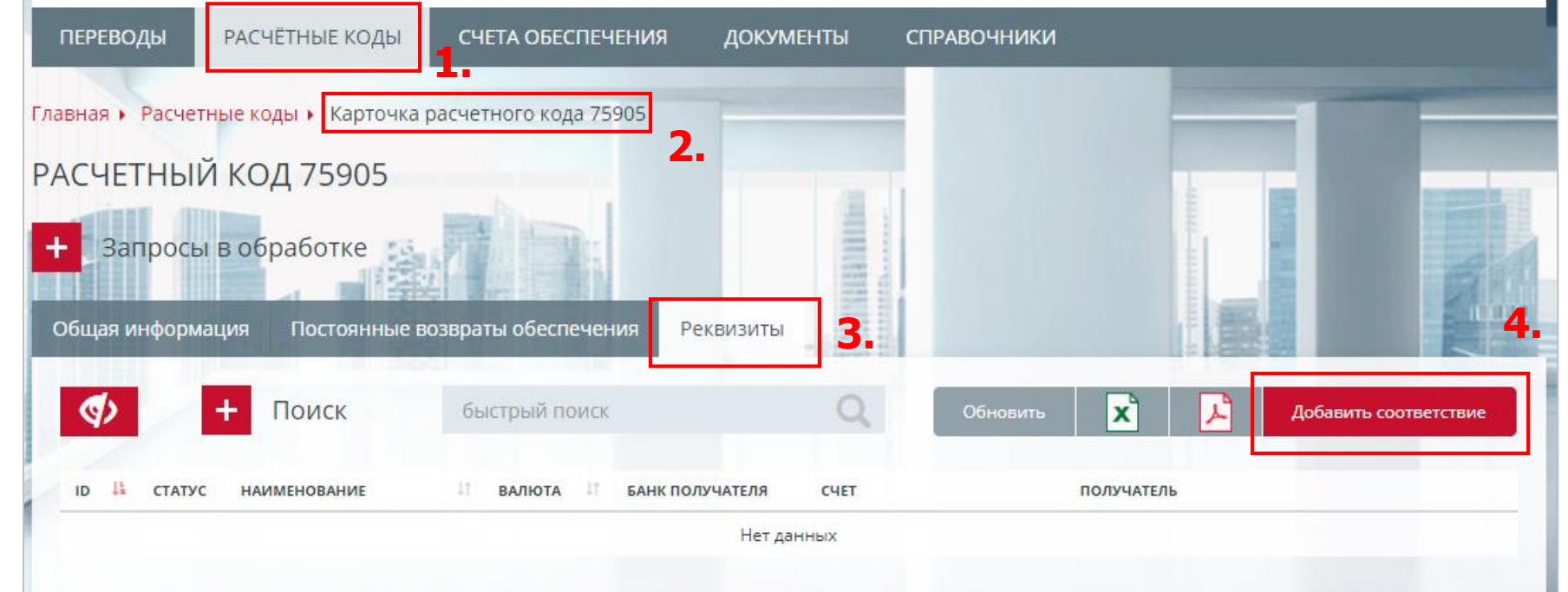

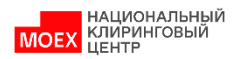

#### ЗАПРОС НА УСТАНОВЛЕНИЕ СООТВЕТСТВИЯ СЧЕТА ДЛЯ ВОЗВРАТА ОБЕСПЕЧЕНИЯ РАСЧЕТНОМУ КОДУ (2/2)

- 1. Задать **Валюту**
- 2. Затем выбрать из выпадающего списка **Счет для возврата**
- 3. Нажать **Подписать и отправить**

**Внимание**: в поле «Счет для возврата обеспечения» доступны только те реквизиты, которые были зарегистрированы ранее, а также соответствуют выбранной валюте. Поле «Название счета для возврата обеспечения» заполняется автоматически.

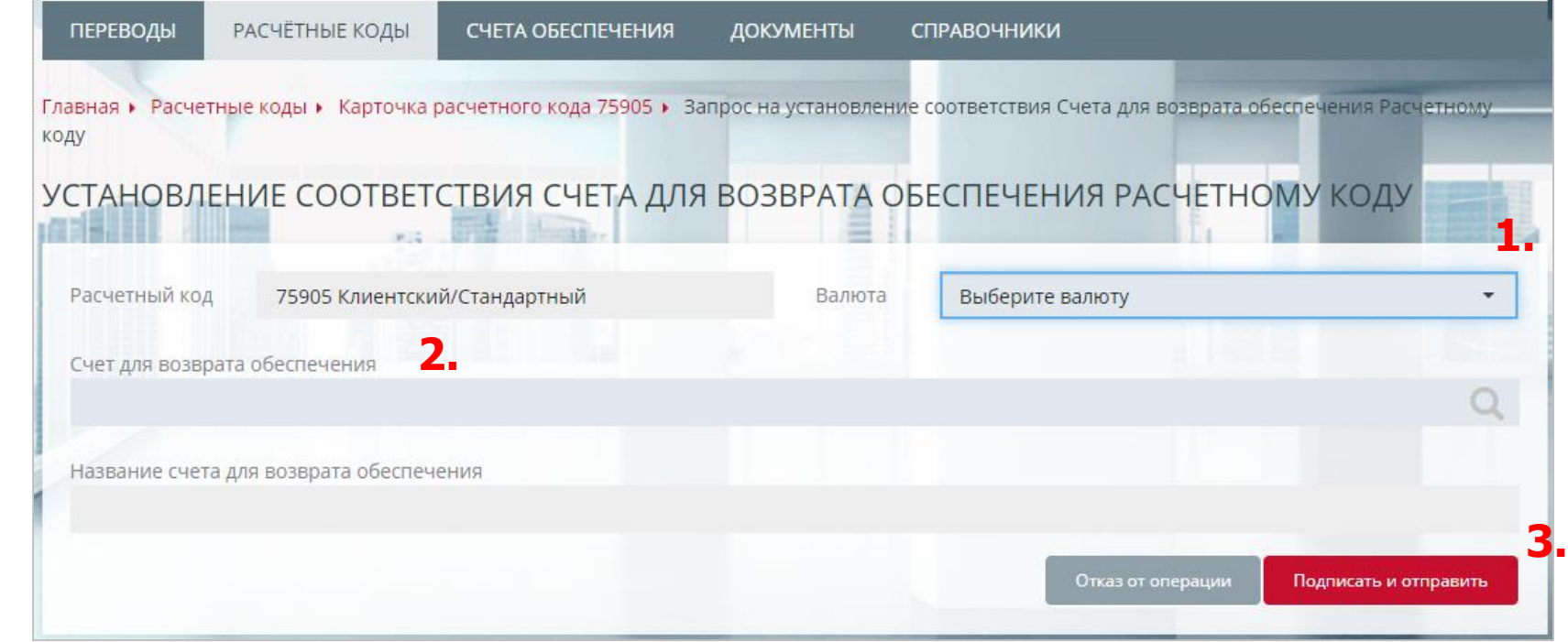

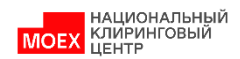

#### <span id="page-15-0"></span>ОТМЕНА СООТВЕТСТВИЯ СЧЕТА ДЛЯ ВОЗВРАТА ОБЕСПЕЧЕНИЯ РАСЧЕТНОМУ КОДУ

Операция отмены соответствия счета для возврата обеспечения Расчетному коду выполняется нажатием кнопки **\*** в основной строке реквизита или нажатием кнопки «Удалить соответствие» в карточке «Информация о реквизитах для возврата обеспечения», открывающейся при переходе из карточки РК. В форме «Отмена соответствия счета для возврата обеспечения Расчетному коду». Нажатием кнопки «Подписать и отправить» происходит подтверждение операции отмены соответствия.

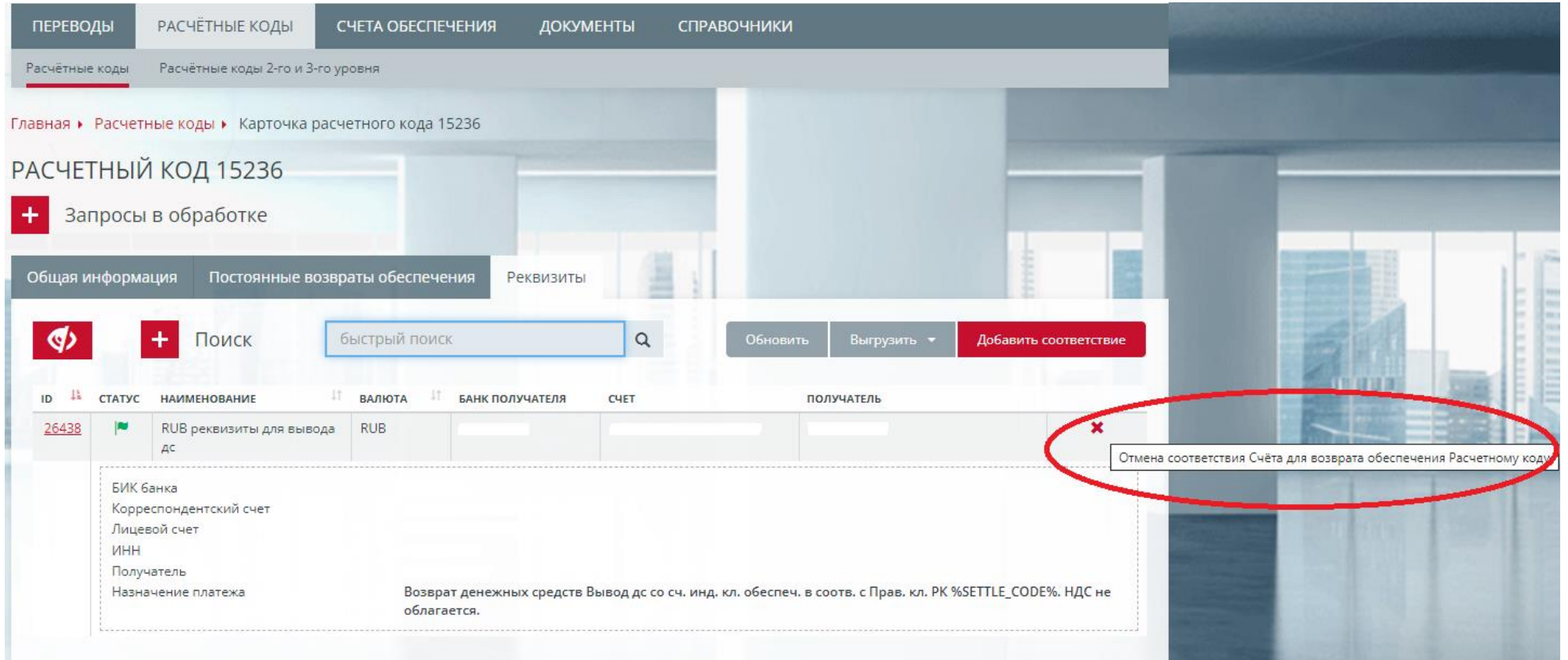

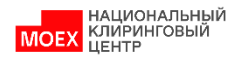

#### <span id="page-16-0"></span>ЗАПРОС НА ВОЗВРАТ ОБЕСПЕЧЕНИЯ

**1.**

**2 .**

**4 .**

- 1. В главном меню выбрать **Переводы**
- 2. Затем **Возврат обеспечения**
- 3. Нажать **Добавить запрос**
- 4. В открывшейся форме **Запроса на возврат обеспечения**  заполнить все поля
- 5. Нажать **Подписать и отправить**

**Внимание**: в выпадающем списке, в поле «Счет для возврата обеспечения», доступны только те реквизиты, которые привязаны к Расчетному коду, указанному в поле «Расчетный код». При осуществлении возврата обеспечения со срочного рынка необходимо указать регистры.

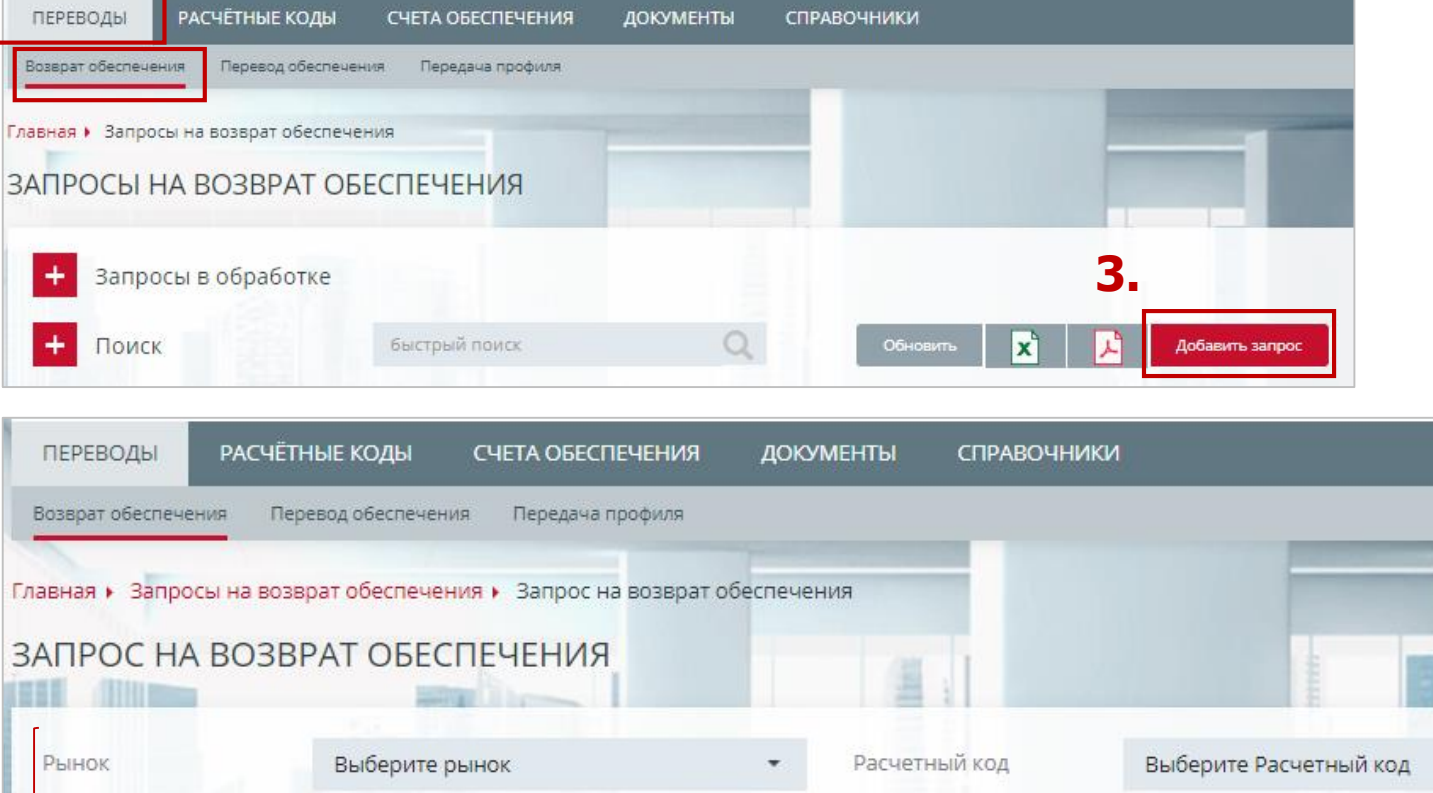

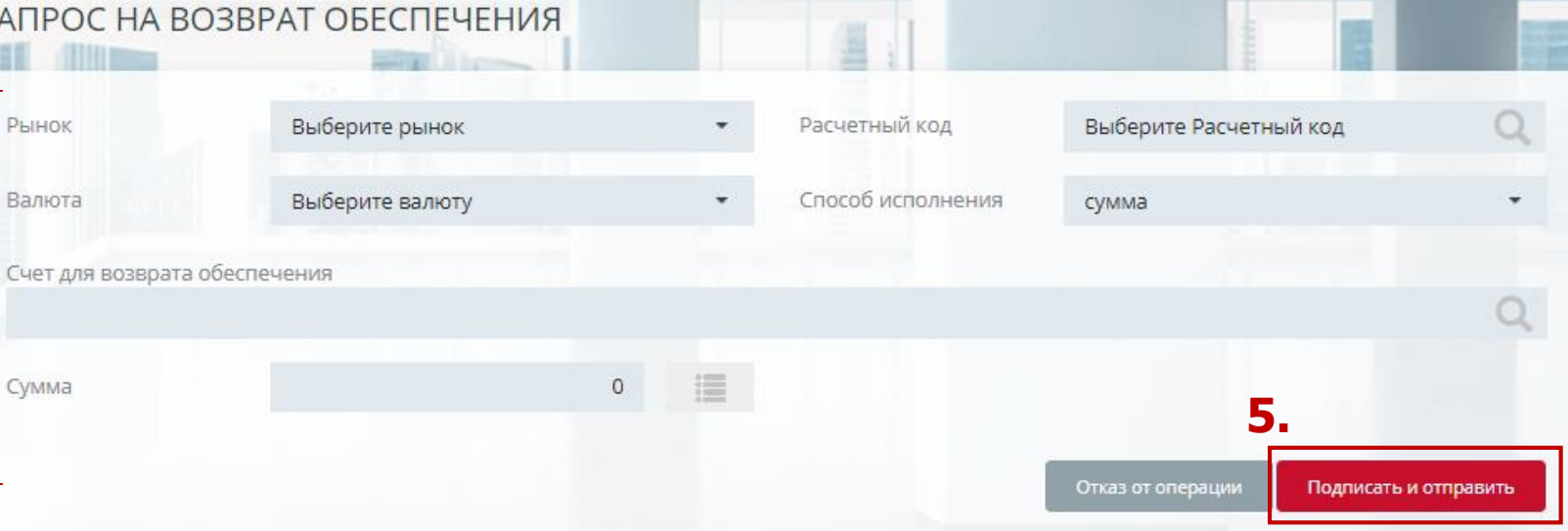

**НАЦИОНАЛЬНЫЙ** НАЦИОНАЛЬНЫ<br>КЛИРИНГОВЫЙ

#### ОТМЕНА И КОПИРОВАНИЕ ЗАПРОСА НА ВОЗВРАТ ОБЕСПЕЧЕНИЯ

1. В окне **Запросы на возврат обеспечения:**

**1.1 - копирование Запроса**

**1.2 - отмена Запроса. Доступно для запросов в статусе Принят.**

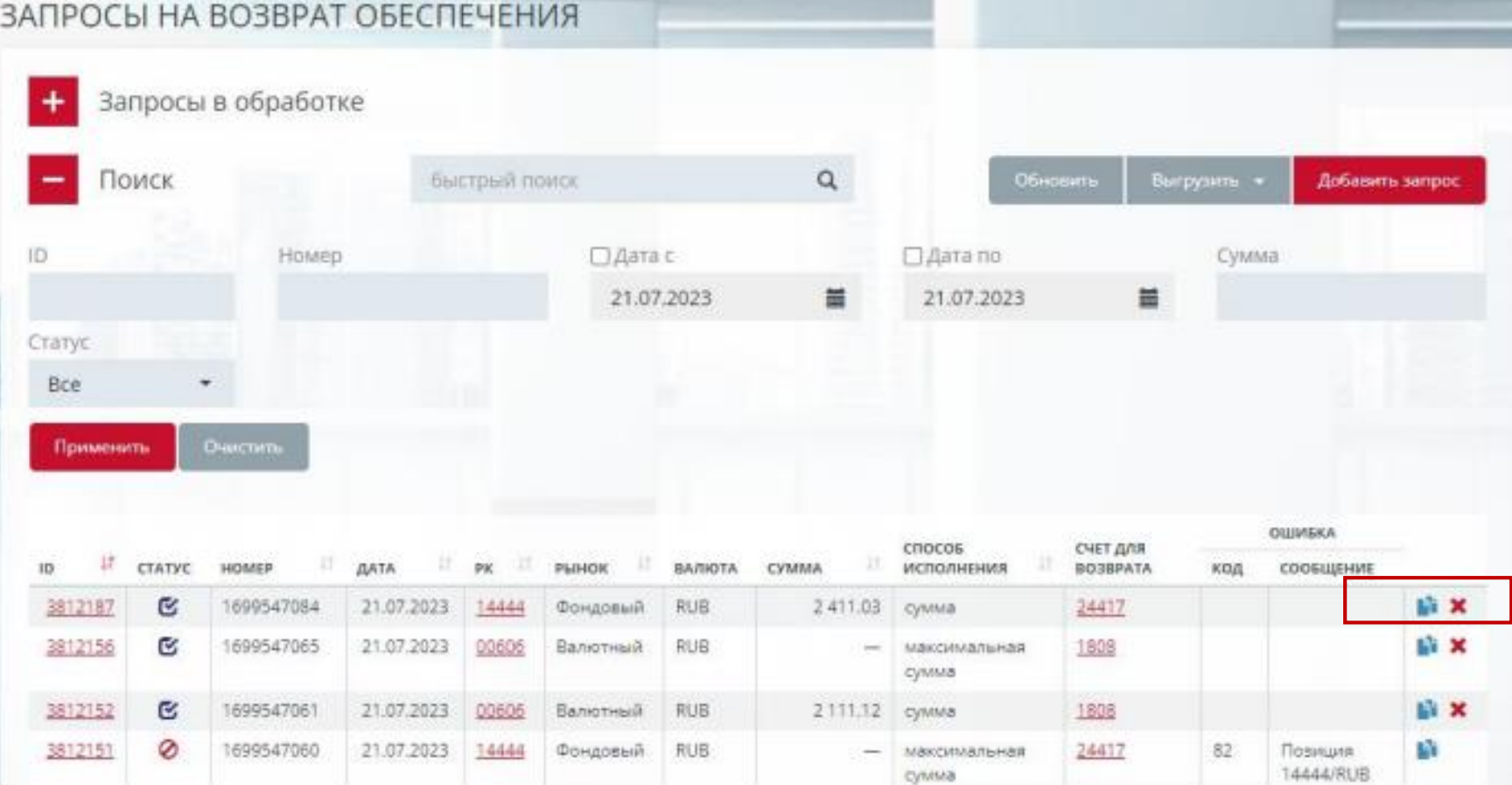

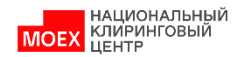

#### <span id="page-18-0"></span>СОЗДАНИЕ ШАБЛОНА ЗАПРОСА НА ВОЗВРАТ ОБЕСПЕЧЕНИЯ (1/2)

- 1. Выберите в Меню **Переводы**
- 2. Затем **Шаблоны**
- 3. Нажмите копку **Добавить шаблон**

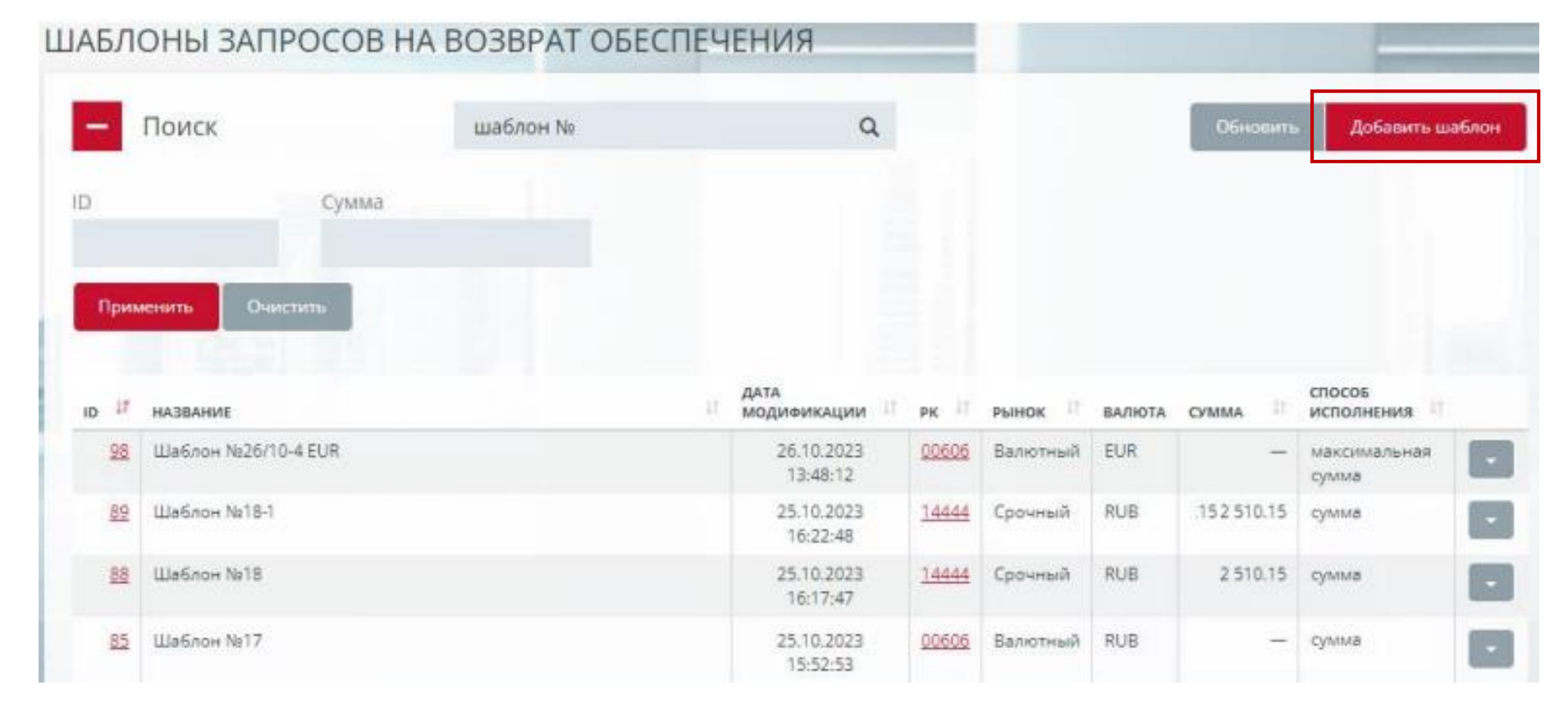

#### Также доступны операции:

- **Изменение шаблона** запроса на возврат обеспечения пункт контекстного меню записи шаблона. Изменение атрибутов шаблона путем создания запроса на изменение шаблона;
- **Удаление шаблона** запроса на возврат обеспечения пункт контекстного меню записи. Добавление запроса на удаление шаблона;
- **Запрос на возврат обеспечения**  пункт контекстного меню записи. Создание запроса на возврат обеспечения на обнове шаблона. **19**

### СОЗДАНИЕ ШАБЛОНОВ (2/2)

1. Укажите **РК** 1-го уровня

- 2. Укажите **Рынок**
- 3. Нажмите кнопку **Подписать и сохранить**

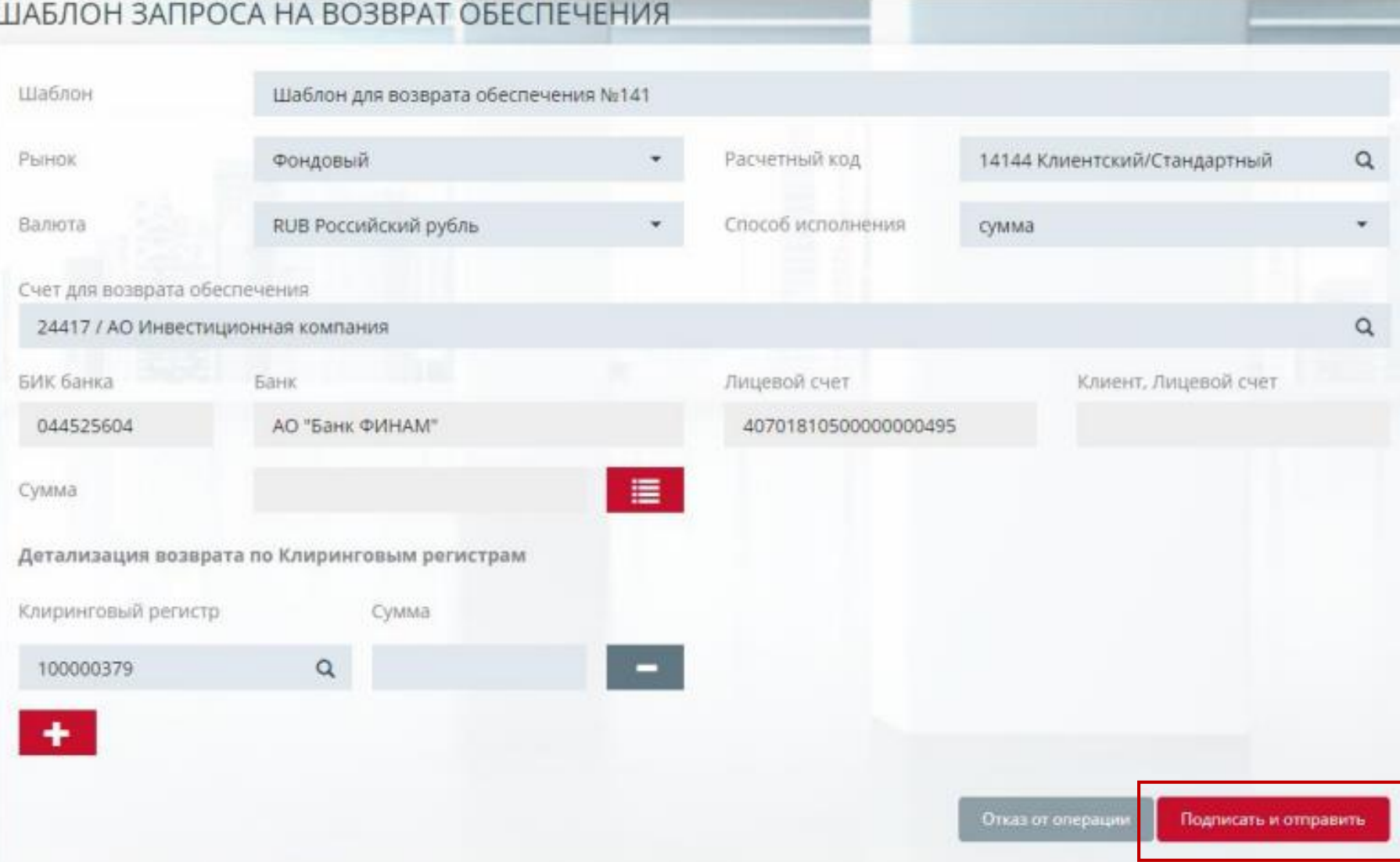

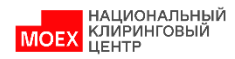

#### <span id="page-20-0"></span>ПОСТОЯННОЕ ПОРУЧЕНИЕ НА ВОЗВРАТ ОБЕСПЕЧЕНИЯ (1/2)

- 1. Зайти в карточку Расчетного кода (для этого выберите необходимый Расчетный код во вкладке **Расчетные коды**  главного меню)
- 2. Выбираем вкладку **Постоянные возвраты обеспечения**
- 3. Нажать **Добавить запрос,**  выбрать Постоянное поручение на возврат обеспечения

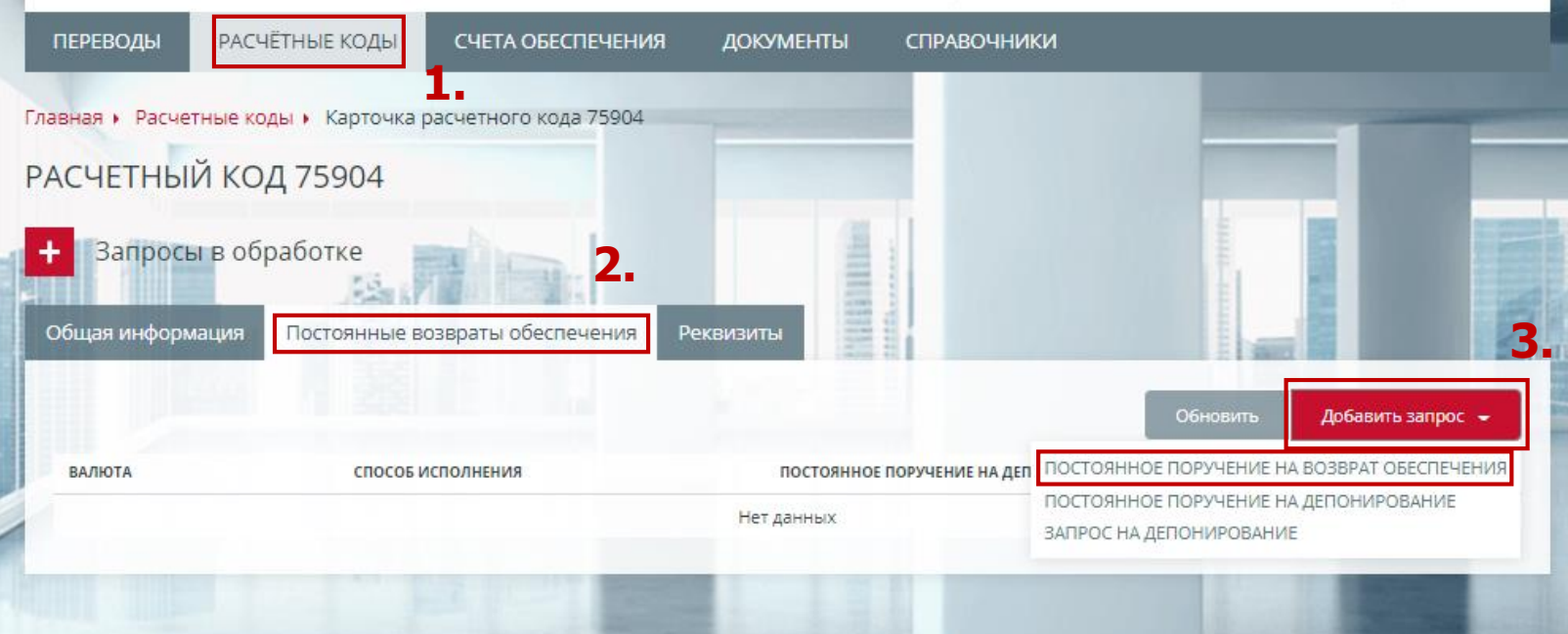

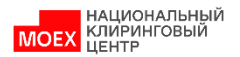

### ПОСТОЯННОЕ ПОРУЧЕНИЕ НА ВОЗВРАТ ОБЕСПЕЧЕНИЯ (2/2)

- 4. В открывшейся форме запроса заполнить все необходимые поля
- 5. Нажать **Подписать и отправить**
- 6. Установленное поручение отобразится во вкладке «Постоянные возвраты обеспечения» в карточке Расчетного кода

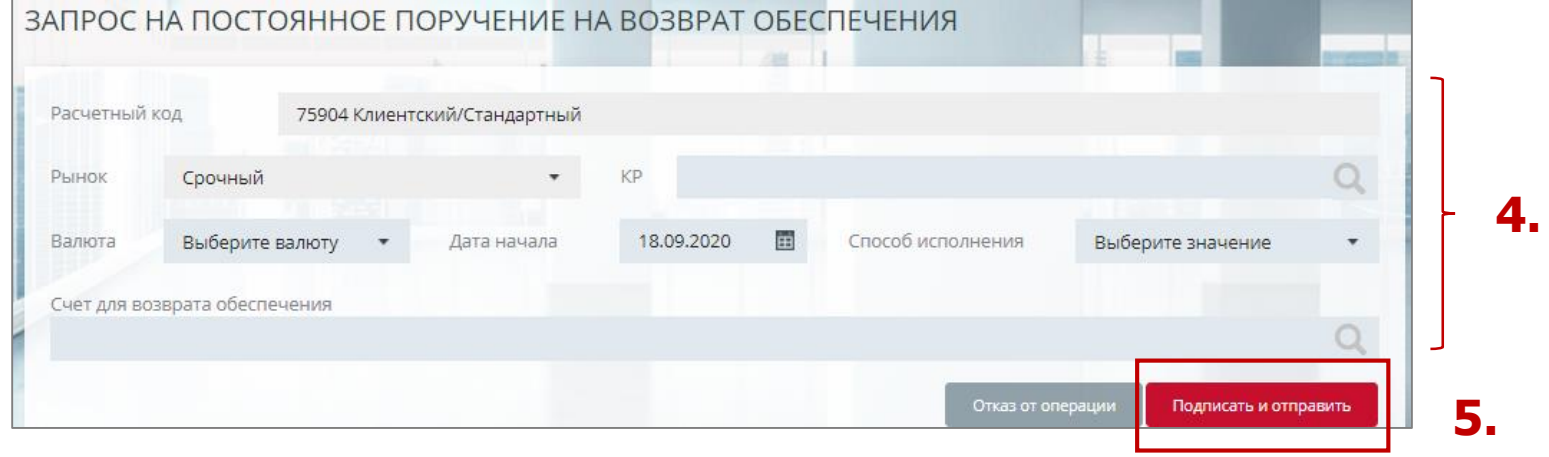

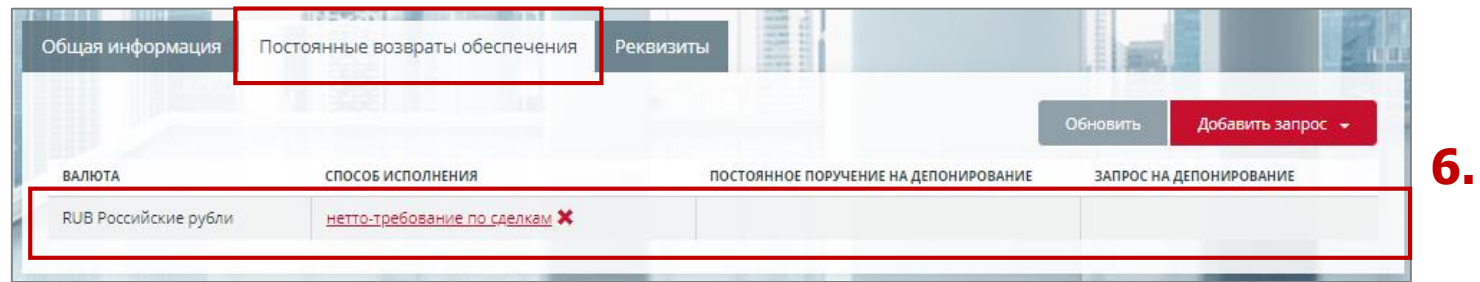

**Внимание**: при осуществлении возврата обеспечения со срочного рынка необходимо указать регистры (поле «КР»).

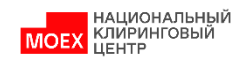

#### <span id="page-22-0"></span>ЗАПРОС НА ОТМЕНУ ПОСТОЯННОГО ПОРУЧЕНИЯ НА ВОЗВРАТ ОБЕСПЕЧЕНИЯ

- 1. Нажмите кнопку **\*** во вкладке Постоянные возвраты обеспечения или Нажмите кнопку «Удалить запрос» в карточке запроса
- 2. Нажать **Подписать и отправить**

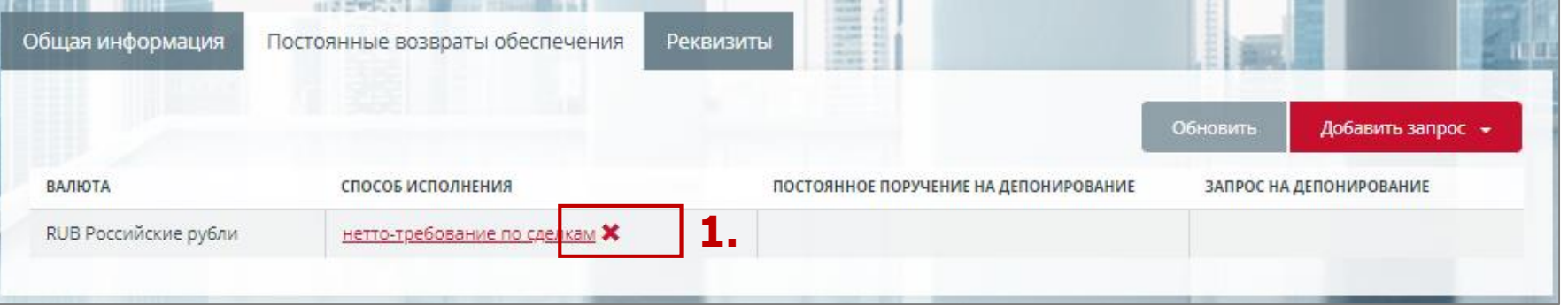

#### ЗАПРОС НА ОТМЕНУ ПОСТОЯННОГО ПОРУЧЕНИЯ НА ВОЗВРАТ ОБЕСПЕЧЕНИЯ

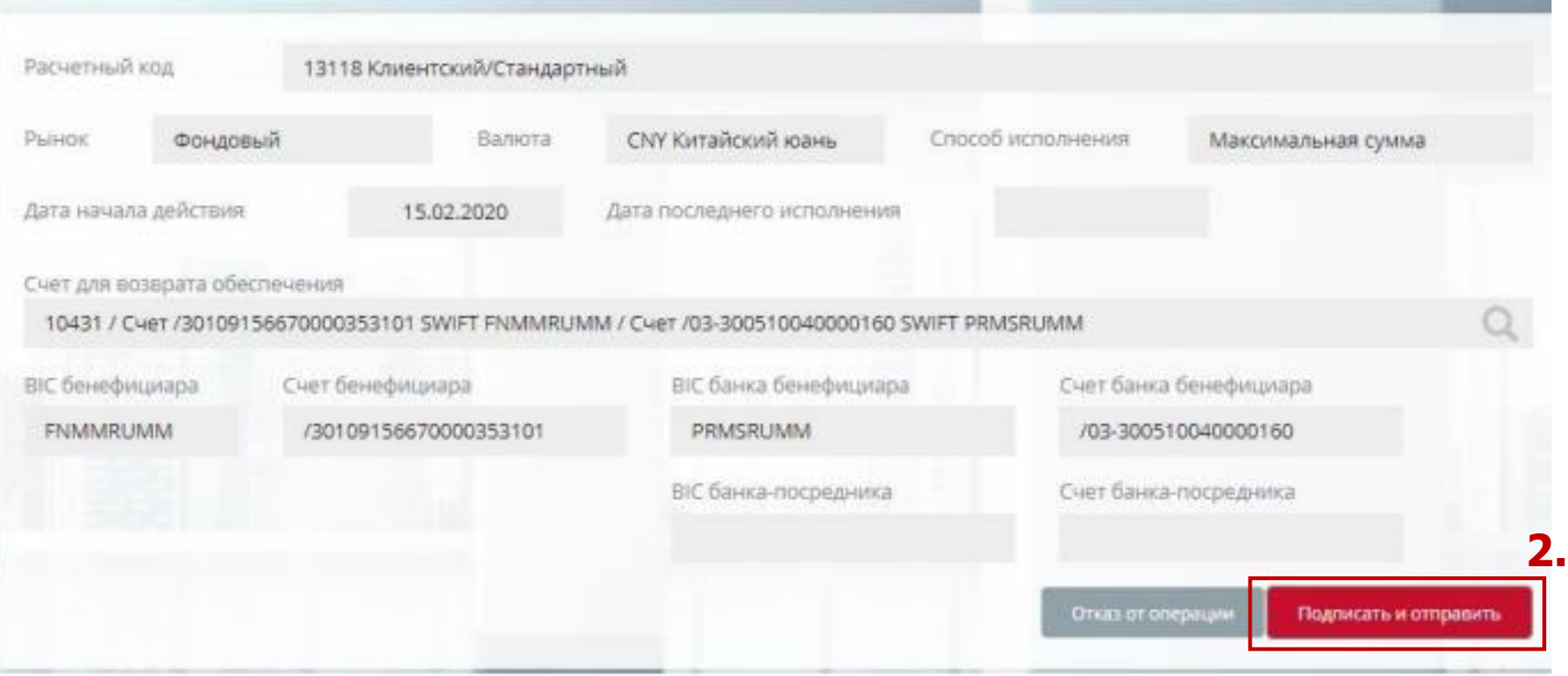

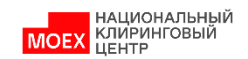

#### ЗАПРОС НА ДЕПОНИРОВАНИЕ

- 1. В карточке РК нажмите на вкладку «Постоянные возвраты обеспечения»
- 2. Нажмите кнопку **Добавить запрос**
- 3. Выберите из списка **«Запрос на депонирование»**
- 1. Укажите Расчетный код
- 2. Укажите Рынок
- 3. Укажите Валюту
- 4. Укажите положительную сумму
- 5. Нажмите кнопку **Подписать и сохранить**

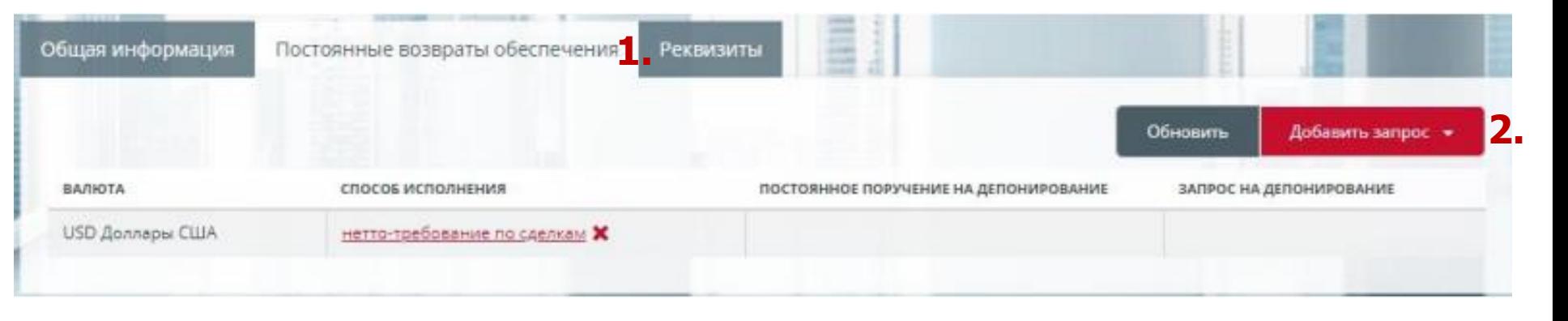

ЗАПРОС НА ДЕПОНИРОВАНИЕ **1 .** Расчетный код 13118 Клиентский/Стандартный **2 .** Рынок Фондовый AUD Австралийский доллар **3 .** Валюта **4 .** Сумма  $0.00$ Отказ от операции Подписать и отправить **5 .**

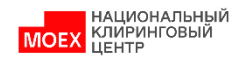

#### ЗАПРОС НА ОТМЕНУ ЗАПРОСА НА ДЕПОНИРОВАНИЕ

- 1. Нажмите кнопку Х в п «Запрос на депонировани справа от ссылки на карт запроса на депонировани вкладке «Постоянные возвраты обеспечения» и Нажмите кнопку «Удали **запрос»** в карточке запр на депонирование
- 2. Нажмите кнопку Подписать и сохранить

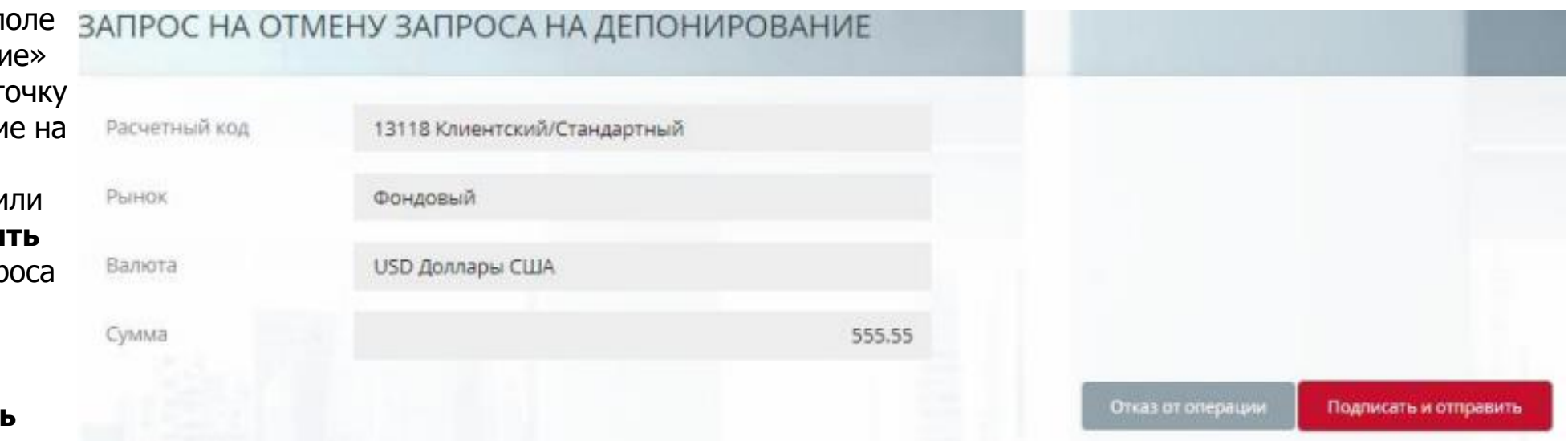

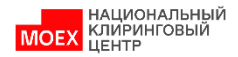

## <span id="page-25-0"></span>ЗАПРОС НА ПОСТОЯННОЕ ПОРУЧЕНИЕ НА ДЕПОНИРОВАНИЕ

- 1. В карточке РК нажмите на вкладку «Постоянные возвраты обеспечения»
- 2. Нажмите кнопку **Добавить запрос**
- 3. Выберите из списка **«Постоянное поручение на депонирование»**
- Общая информация Постоянные возвраты обеспечения<sup>1</sup> Реквизиты Обновить Добавить запрос -**2.** BARKOTA спосов исполнения ПОСТОЯННОЕ ПОРУЧЕНИЕ НА ДЕПОНИРОВАНИЕ ЗАПРОС НА ДЕПОНИРОВАНИЕ USD Доллары США нетто-требование по сделкам Х

- 1. Укажите Расчетный код
- 2. Укажите Рынок
- 3. Укажите Валюту
- 4. Укажите положительную сумму
- 5. Нажмите кнопку **Подписать и сохранить**

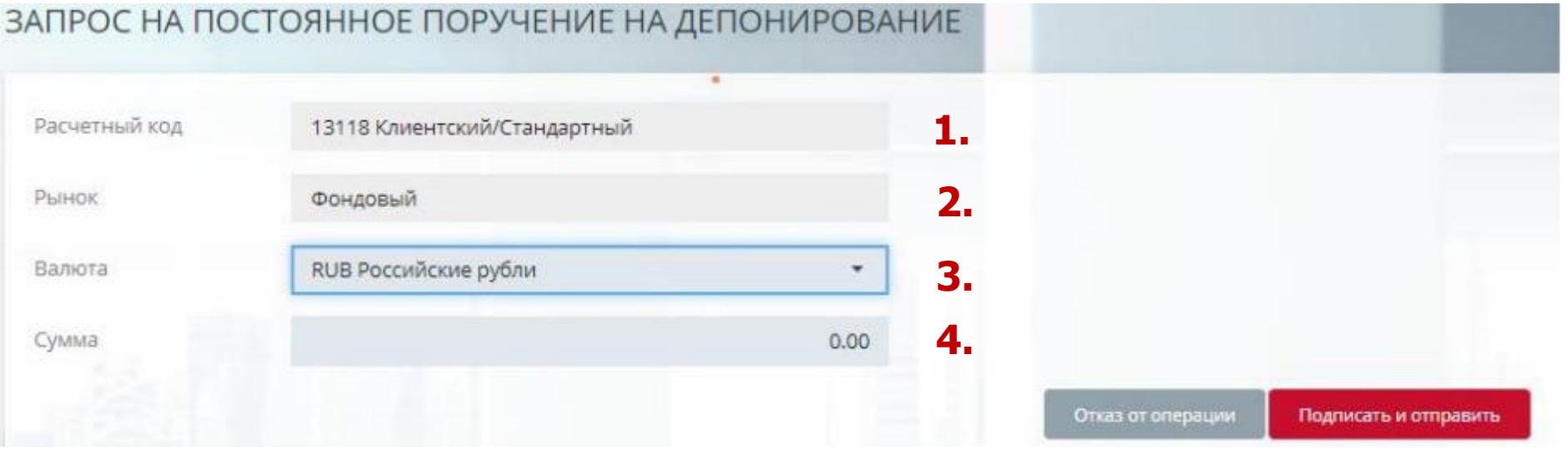

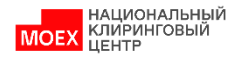

**5.**

#### <span id="page-26-0"></span>ЗАПРОС НА ОТМЕНУ ПОСТОЯННОГО ПОРУЧЕНИЯ НА ДЕПОНИРОВАНИЕ

- 1. Нажмите кнопку \* в поле «Постоянное поручение на депонирование» справа от ссылки на карточку запроса на постоянное поручение на депонирование на вкладке «Постоянные возвраты обеспечения» или Нажмите кнопку **«Удалить запрос»** в карточке запроса на постоянное поручение на депонирование
- 2. Нажмите кнопку **Подписать и сохранить**

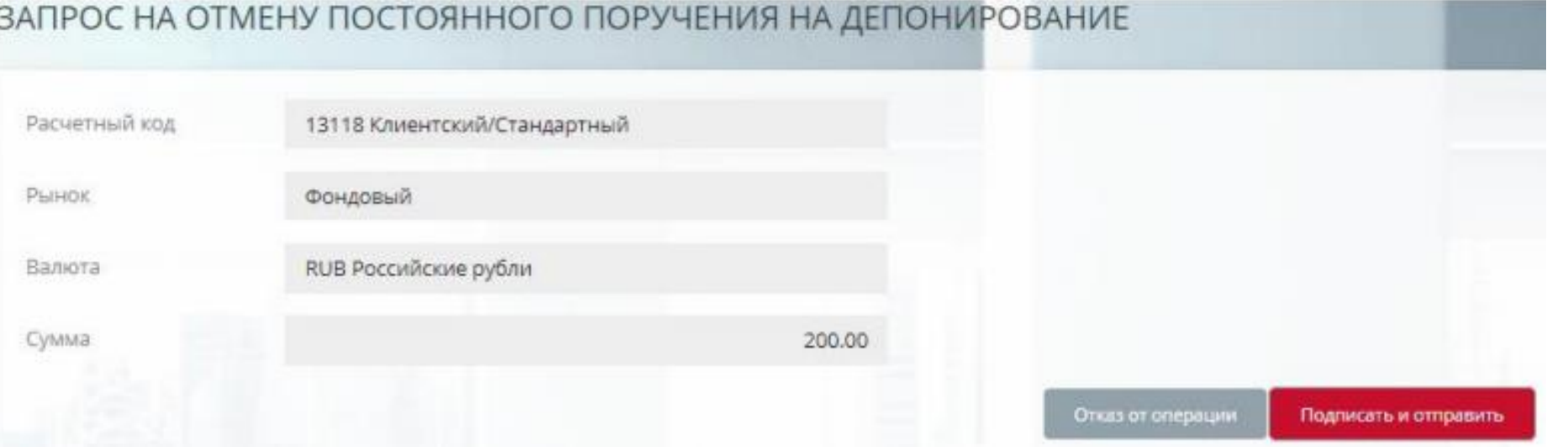

#### **АЦИОНАЛЬНЫЙ** клиринговый

### <span id="page-27-0"></span>ЗАПРОС НА ПЕРЕВОД ОБЕСПЕЧЕНИЯ

- 1. В главном меню выбрать **Переводы**
- 2. Затем **Перевод обеспечения**
- 3. Нажать **Добавить запрос**
- 4. В открывшейся форме **Запроса на возврат обеспечения**  заполнить все поля
- 5. Нажать **Подписать и отправить**

**Внимание**: при осуществлении перевода с / на срочный рынок необходимо указать клиринговые регистры списания / зачисления.

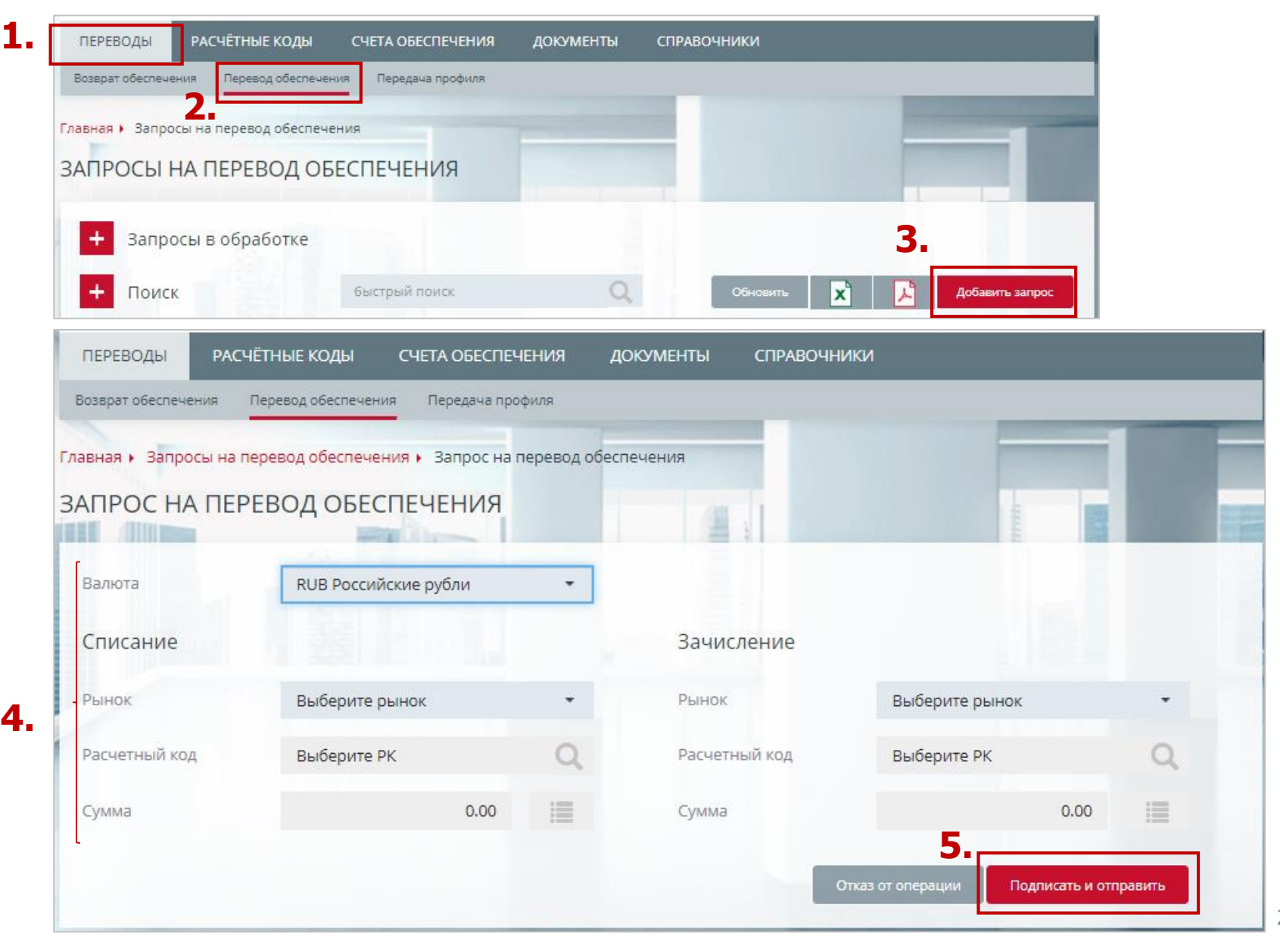

### <span id="page-28-0"></span>ЗАПРОС НА ПРИСВОЕНИЕ ПРИЗНАКА ЕДИНЫЙ ПУЛ

**2.**

- 1. В главном меню выбрать **Расчетные коды**
- 2. Затем **Расчетные коды**
- 3. В выпадающем списке выбрать **Запрос на присвоение Расчетному коду признака Единый пул**

![](_page_28_Picture_55.jpeg)

![](_page_28_Picture_5.jpeg)

### ЗАПРОС НА ПРИСВОЕНИЕ ПРИЗНАКА ЕДИНЫЙ ПУЛ

- 1. Выберите **РК ЕП** из списка
- 2. Нажмите кнопку **Подписать и сохранить**

#### ЗАПРОС НА ПРИСВОЕНИЕ РАСЧЕТНОМУ КОДУ ПРИЗНАКА ЕДИНЫЙ ПУЛ Расчетный код 00671 Клиентский/Стандартный **1. 2.** Отказ от операции Подписать и отправить

![](_page_29_Picture_4.jpeg)

## <span id="page-30-0"></span>ЗАПРОС НА ПРИСВОЕНИЕ ПРИЗНАКА ЕДИНЫЙ ПУЛ

- 1. Поле **Расчетный код** заполняется автоматически текущим РК
- **2. Присоединяемый Расчетный код** – группа полей, возможные значения: «Да», «Нет»\*
- 3. Нажмите кнопку **Подписать и сохранить**

**Внимание**: присоединять можно не более одного РК Срочного и Валютного рынка в день

![](_page_30_Picture_94.jpeg)

\* Если выбрано значение «Да» , то поле «Присоединяемый Расчетный код» обязательно для заполнения. Для выбора доступны активные РК, имеющие вид «Стандартный» и тип, совпадающий с типом текущего РК ЕП. Поле «Рынок» заполняется автоматически рынком присоединяемого РК. Расчетный код, успешно присоединенный к РК ЕП, исключается из активных РК в следующем Расчетном дне.

RANDOC HA PACILIMPEHIME OF DACTIM DEMOTRIME

\* Если выбрано значение , то для ввода доступно только поле «Рынок» с выпадающим списком рынков, еще не присоединенных к текущему РК Единого пула.

![](_page_30_Picture_8.jpeg)

#### <span id="page-31-0"></span>ЗАПРОС НА ПЕРЕДАЧУ ПРОФИЛЯ (1/2)

- 1. В главном меню выбрать **Переводы**
- 2. Затем **Передача профиля**
- 3. Нажать **Добавить запрос**

![](_page_31_Picture_48.jpeg)

![](_page_31_Picture_5.jpeg)

#### ЗАПРОС НА ПЕРЕДАЧУ ПРОФИЛЯ (2/2)

- 1. Выберите **РК ЕП** из списка
- 2. Выберите **ТКС 1-го уровня**  с признаком ЕП
- 3. Заполните **Баланс по валютам**\*, указав Рынок списания, Актив и Сумму списания со знаком минус, а также Рынок зачисления, Актив и Сумму зачисления со знаком плюс
- 4. Нажмите кнопку **Подписать и сохранить**

![](_page_32_Picture_5.jpeg)

![](_page_32_Picture_6.jpeg)

#### ВЫСТАВЛЕНИЕ ФИЛЬТРОВ ПРИ ПОИСКЕ

Реализованы дополнительные фильтры поиска по сумме и счету для возврата для запросов:

- Запрос на возврат обеспечения (Добавлены фильтры: «Дата с», «Дата по» и Стал доступен просмотр отправленных ранее запросов на возврат обеспечения (глубина поиска 1 год);
- Запрос на перевод обеспечения;
- Запрос на передачу профилей активов;
- Запрос на отмену запроса на возврат обеспечения;
- Запрос на отмену запроса на перевод обеспечения;
- Запрос на отмену запроса на передачу профилей активов

![](_page_33_Picture_8.jpeg)

![](_page_33_Picture_9.jpeg)

#### ОТКРЫТИЕ РАСЧЕТНЫХ КОДОВ 2-ГО И 3-ГО УРОВНЯ

- 1. В главном меню выбрать **Расчетные коды**
- 2. Затем **Расчетные коды 2-го и 3-го уровня**
- 3. Нажать **Открыть**
- 4. Выбрать **Запрос на открытие Расчетного кода 2-го уровня**

![](_page_34_Picture_75.jpeg)

![](_page_34_Picture_6.jpeg)

### <span id="page-35-0"></span>ЗАПРОС НА ОТКРЫТИЕ РАСЧЁТНОГО КОДА 2-ГО УРОВНЯ

 $\mathbb{T}$ 

- 1. Укажите **РК** 1-го уровня
- 2. Укажите **Рынок**
- 3. Заполните **ТКС 1-го уровня**
- 4. Поле доступно и заполняется при несовпадении УК и УТ
- 5. Клиент необязательное поле
- 6. Укажите нужные параметры
- 7. Нажмите кнопку **Подписать и сохранить**

![](_page_35_Picture_124.jpeg)

### ЗАПРОС НА ЗАКРЫТИЕ РАСЧЁТНОГО КОДА 2-ГО УРОВНЯ

Форма запроса вызывается нажатием раскрывающейся кнопки по так у записи закрываемого РК 2-го уровня.

Если к РК 2-го уровня открыт активный РК 3-го уровня, то он также закрывается, о чем выдается предупреждающее сообщение: «Будут закрыты Расчетные коды 3-го уровня. Продолжить?»

![](_page_35_Picture_13.jpeg)

### <span id="page-36-0"></span>ЗАПРОС НА ОТКРЫТИЕ РАСЧЁТНОГО КОДА 3-ГО УРОВНЯ

- 1. В Окне «Расчетные коды 2-го и 3-го уровня» нажмите либо кнопку **Открыть**, либо **кнопку контекстного меню**
- 2. Затем **Запрос на открытие Расчетного кода 3-го**

![](_page_36_Picture_59.jpeg)

![](_page_36_Picture_4.jpeg)

## ЗАПРОС НА ОТКРЫТИЕ РАСЧЁТНОГО КОДА 3-ГО УРОВНЯ

- 1. Укажите **РК 2-го уровня и Идентификационные данные клиента**
- 2. Нажмите кнопку **Подписать и сохранить**

![](_page_37_Picture_3.jpeg)

#### ЗАПРОС НА ЗАКРЫТИЕ РАСЧЁТНОГО КОДА 3-ГО УРОВНЯ

Форма запроса вызывается нажатием раскрывающейся кнопки у записи закрываемого РК 3-го уровня.

![](_page_37_Picture_6.jpeg)

![](_page_37_Picture_8.jpeg)

### ЗАПРОС ВЫПИСКИ ПО СЧЕТУ ОБЕСПЕЧЕНИЯ (1/3)

- 1. В главном меню выбрать **Счета обеспечения**
- 2. Затем из списка Счетов обеспечения выбрать тот, по которому необходимо получить выписку
- 3. Выбрать дату, за которую необходимо получить выписку (поле «**Дата выписки**»)
- 4. Нажать **Запросить**
- 5. Выписка по счету будет доступна на странице **Входящие документы**
- 6. Нажать на номер документа

![](_page_38_Picture_7.jpeg)

ИСХОДНЫЙ ДОКУМЕНТ

тип

Запрос информации

денежных средств

о движении

ДАТА

17.09.2020

**6.**

 $\mathbb{H}$ 

22377

тип

Выписка

**BPEMA** 

19:00:54

HOMEP

HOMEP

ДАТА

17.09.2020

![](_page_38_Picture_8.jpeg)

**OUIMEKA** 

СООБЩЕНИЕ

КОД

#### ЗАПРОС ВЫПИСКИ ПО СЧЕТУ ОБЕСПЕЧЕНИЯ (2/3)

**Пример выписки**

Выписку можно **распечатать** и/или **сохранить** в формате pdf

![](_page_39_Picture_29.jpeg)

![](_page_39_Picture_4.jpeg)

### ЗАПРОС ВЫПИСКИ ПО СЧЕТУ ОБЕСПЕЧЕНИЯ (3/3)

- 1. Для выгрузки выписок в главном меню выбираем **Входящие Документы**
- 2. Затем раскрыть **Фильтр** и задать необходимые параметры (в поле «**Тип**» выбрать «**Выписка**»)
- 3. Нажать **Применить**
- 4. После того как необходимые выписки отразятся в таблице, нажать **Сохранить на диск** Выписки сохраняются в формате **xml**

![](_page_40_Picture_5.jpeg)

![](_page_40_Picture_6.jpeg)

#### <span id="page-41-0"></span>ЗАПРОС НА ОГРАНИЧЕНИЕ ВРЕМЕНИ НАЧАЛА ЗАКЛЮЧЕНИЯ СДЕЛОК НА ВАЛЮТНОМ РЫНКЕ (1/2)

- 1. В главном меню выбрать **Расчетные коды**
- 2. Затем нажать на выбранный **Расчетный код** и зайти в **Карточку расчетного кода**
- 3. В поле **Утренние торги** нажать текущий статус **Допущен/ Не допущен**
- 4. Откроется форма **Запрос на ограничение времени начала заключения сделок**
- 5. В форме запроса установить статус допуска к утренним торгам: **Допущен/ Не допущен**
- 6. Нажать **Подписать и отправить**

![](_page_41_Picture_7.jpeg)

#### ЗАПРОС НА ОГРАНИЧЕНИЕ ВРЕМЕНИ НАЧАЛА ЗАКЛЮЧЕНИЯ СДЕЛОК НА ВАЛЮТНОМ РЫНКЕ (2/2)

- 1. В главном меню выбрать **Расчетные коды**
- 2. Затем поставить галочку в пункте **Включить режим групповых операций**
- 3. Галочкой отметить необходимые **Расчетные коды**
- 4. Нажать **Операции** выбрать **Запрос на ограничение времени начала заключения сделок**
- 5. В форме запроса установить статус допуска к утренним торгам: **Допущен/ Не допущен**
- 6. Нажать **Подписать и отправить**

![](_page_42_Picture_7.jpeg)

![](_page_42_Picture_8.jpeg)

#### ЗАПРОС НА ОГРАНИЧЕНИЕ ВРЕМЕНИ НАЧАЛА ЗАКЛЮЧЕНИЯ СДЕЛОК НА СРОЧНОМ РЫНКЕ (1/2)

- 1. В главном меню выбрать **Справочники** затем **Брокерские фирмы**
- 2. Затем нажать на выбранную **Брокерскую фирму** и зайти в **Карточку Брокерской фирмы**
- 3. В поле **Утренние торги** нажать галочку возле текущего статуса **Допущен/ Не допущен**
- 4. Откроется форма **Запрос на ограничение времени начала заключения сделок**
- 5. В форме запроса установить статус допуска к утренним торгам: **Допущен/ Не допущен**
- 6. Нажать **Подписать и отправить**

![](_page_43_Picture_7.jpeg)

![](_page_43_Figure_8.jpeg)

#### ЗАПРОС НА ОГРАНИЧЕНИЕ ВРЕМЕНИ НАЧАЛА ЗАКЛЮЧЕНИЯ СДЕЛОК НА СРОЧНОМ РЫНКЕ (2/2)

- 1. В главном меню выбрать **Справочники** затем **Брокерские фирмы**
- 2. Затем поставить галочку в пункте **Включить режим групповых операций**
- 3. Галочкой отметить необходимые **Коды Брокерской фирмы**
- 4. Нажать **Операции** выбрать **Запрос на ограничение времени начала заключения сделок**
- 5. В форме запроса установить статус допуска к утренним торгам: **Допущен/ Не допущен**
- 6. Нажать **Подписать и отправить**

![](_page_44_Picture_7.jpeg)

#### <span id="page-45-0"></span>ЗАПРОС НА УСТАНОВКУ РЕЖИМА РАННИХ РАСЧЕТОВ

**2.**

- 1. В главном меню выбрать **Расчетные коды**
- 2. Затем **Расчетные коды**
- 3. В выпадающем списке выбрать **Запрос на установку режима ранних расчетов**

![](_page_45_Picture_58.jpeg)

![](_page_45_Picture_5.jpeg)

#### ЗАПРОС НА УСТАНОВКУ РЕЖИМА РАННИХ РАСЧЕТОВ

- 1. Выберите **Расчетный код**
- 2. Заполните поле **Значение** время расчетов, выбор из списка значений:
	- Ранние расчеты, ближайшее время;
	- Ранние расчеты,  $11:00$ ;
	- Ранние расчеты, 12:30;
	- Ранние расчеты, 15:15;
	- Ранние расчеты, 18:00.
- 3. Нажмите кнопку **Подписать и сохранить**

![](_page_46_Picture_86.jpeg)

![](_page_46_Picture_10.jpeg)

#### <span id="page-47-0"></span>ПОСТОЯННОЕ ПОРУЧЕНИЕ НА УСТАНОВКУ РЕЖИМА РАННИХ РАСЧЕТОВ

- 1. На вкладке «Общая информация» карточки расчетного кода в поле «Постоянное поручение на ранние расчеты» нажмите кнопку
- 2. Выберите **Расчетный код**
- 3. Заполните поле **Значение** время расчетов, выбор из списка значений:
	- Ранние расчеты, ближайшее время;
	- Ранние расчеты, 11:00;
	- Ранние расчеты, 12:30;
	- Ранние расчеты, 15:15;
	- Ранние расчеты, 18:00.
- 4. Нажать **Подписать и отправить**

![](_page_47_Picture_115.jpeg)

#### ПОСТОЯННОЕ ПОРУЧЕНИЕ НА УСТАНОВКУ РЕЖИМА РАННИХ РАСЧЕТОВ

![](_page_47_Figure_12.jpeg)

![](_page_47_Picture_13.jpeg)

#### <span id="page-48-0"></span>ОТЧЕТ ССХ99

Для получение Дополнительного отчета о Движении денежных средств (ССХ99) необходимо Нажмите кнопку на странице РК

![](_page_48_Picture_2.jpeg)

![](_page_48_Picture_3.jpeg)

#### <span id="page-49-0"></span>ОТЧЕТ ССХ98

Текущий функционал Клирингового терминала позволяет выгрузить список всех реквизитов для возврата с указанием Расчетных кодов, которому они соответствуют.

Для этого следует в разделе меню «Справочники» выбрать «Реквизиты для возврата обеспечения», далее нажать «Выгрузить» (доступны форматы xls и pdf).

Также доступна выгрузка списка Расчетных кодов (раздел меню «Расчетные коды») с указанием:

- типа РК (собственный, клиентский),
- вида РК (Гарантийного фонда, Обеспечения под стресс, обычного)
- и всех признаков, установленных по данному РК(например, признак Единого пула, ранних расчетов и т.д.).

![](_page_49_Picture_7.jpeg)

![](_page_49_Picture_114.jpeg)

![](_page_49_Picture_9.jpeg)

# **Приложения**

![](_page_50_Picture_1.jpeg)

## <span id="page-51-0"></span>УРОВНИ РОЛЕЙ ДОСТУПА ПОЛЬЗОВАТЕЛЕЙ (1/4)

![](_page_51_Picture_407.jpeg)

## УРОВНИ РОЛЕЙ ДОСТУПА ПОЛЬЗОВАТЕЛЕЙ (2/4)

![](_page_52_Picture_424.jpeg)

|НАЦИОНАЛЬНЫЙ<br>|КЛИРИНГОВЫЙ<br>|ЦЕНТР **MOEX** 

## УРОВНИ РОЛЕЙ ДОСТУПА ПОЛЬЗОВАТЕЛЕЙ (3/4)

![](_page_53_Picture_384.jpeg)

![](_page_53_Picture_2.jpeg)

## <span id="page-54-0"></span>УРОВНИ РОЛЕЙ ДОСТУПА ПОЛЬЗОВАТЕЛЕЙ (4/4)

![](_page_54_Picture_420.jpeg)

![](_page_54_Picture_2.jpeg)

<span id="page-55-0"></span>![](_page_55_Picture_0.jpeg)

![](_page_55_Picture_1.jpeg)

**По вопросам:**

- **подключения к Клиринговому терминалу**
- **изменения роли существующих пользователей**
- **создания новых пользователей**
- **задания ограничений по Расчетным кодам и др:**

![](_page_55_Picture_7.jpeg)

**По вопросам:**

- **тестирования Клирингового терминала**
- **по общим вопросам работы в Клиринговом терминале:**

![](_page_55_Picture_11.jpeg)

**По вопросам развития и доработок Клирингового терминала:**

#### **к Персональному менеджеру**

**тел. +7 (495) 363-32-32**

### **в Службу поддержки Московской биржи тел. +7 (495) 363-32-32**

**e-mail: [help@moex.com](mailto:help@moex.com)**

**в Управление продвижения клиринговых услуг**

**тел. +7 (495) 363-32-32** 

**e-mail: [ps@moex.com](mailto:ps@moex.com)**

![](_page_55_Picture_20.jpeg)